Dell™ 在线机架式 UPS 2700W(瓦)

# 用户指南

K803N, H950N, J728N H967N

## 注意和警告

U 注意: "注意"表示可帮助您更好使用本软件的重要信息。

危险: "危险"表示紧急危险情况,如果不加以避免,将导致死亡或严重的伤害。  $\mathcal{A}$ 

警告: "警告"表示潜在危险情况,如果不加以避免,可能会导致死亡或伤害。

小心: "小心"表示潜在危险情况,如果不加以避免,可能导致轻度或中度伤害,或财产损失事故。

危险: 遵守下列须知有助于防止紧急危险情况,其若不加以避免,将导致死亡或严重的伤害:  $\mathcal{N}$ 

● 本 UPS 包含 危险致命的电压. 所有维修和服务都 只能由经过授权的维修人员进行。UPS 中 没有用户可自行维修的部件。

#### 本文档所含信息如有更改,恕不另行通知。

E **2009–2013 Dell Inc.** 保留所有权利。

未经 Dell Inc. 书面允许,严禁以任何形式进行复制。

本文中使用的商标: *Dell* 和 *DELL* 徽标是 Dell Inc. 的商标;*National Electrical Code* and *NEC* National Fire Protection Association, Inc. 的注册商标;*Phillips* Phillips Screw Company 的注册商标。

本文件中可能会使用其它商标或商业名称来指称拥有该商标或名称权利的实体或其产品。Dell Inc. 对不属于自己的商标和商 品名称,不拥有任何产权利益。

2013 年 7 月 • 164201859 3

# 目录

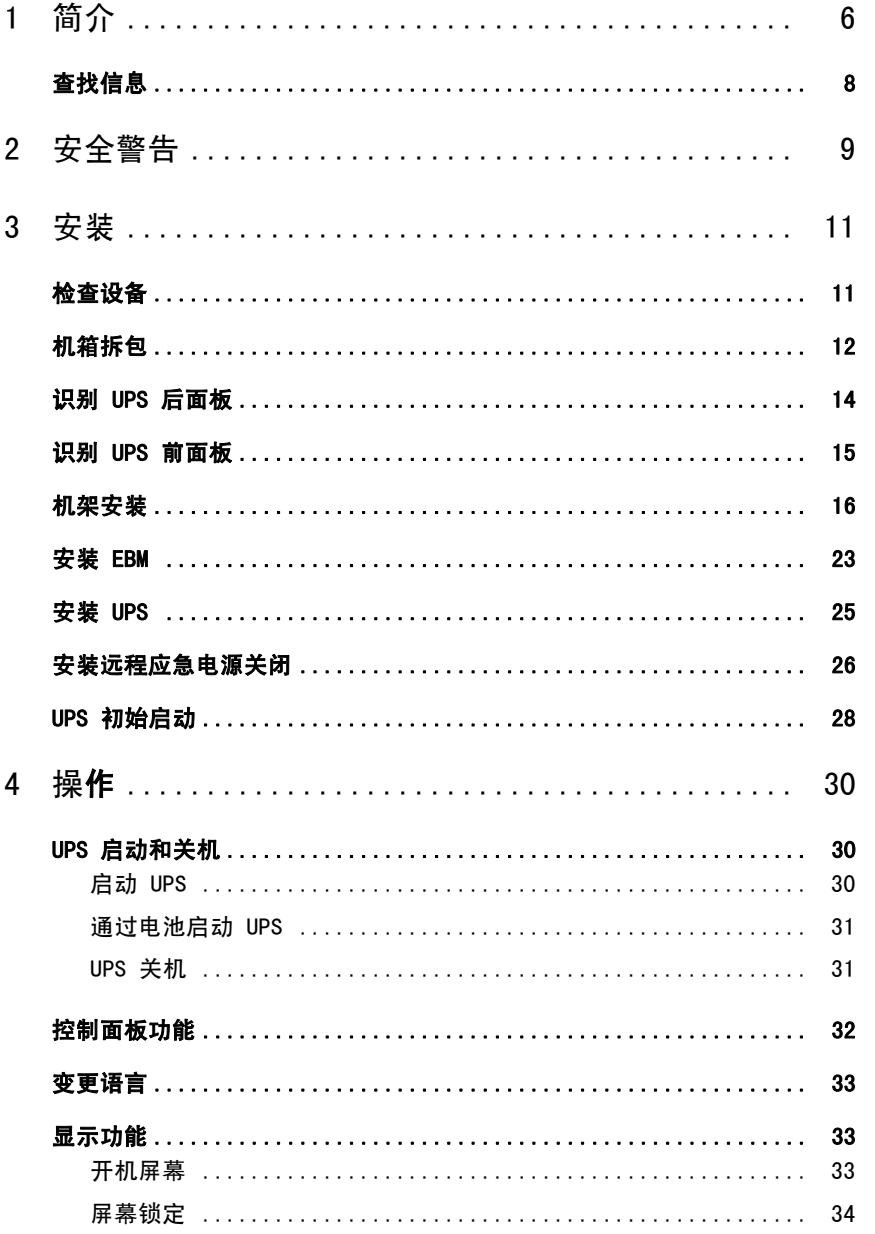

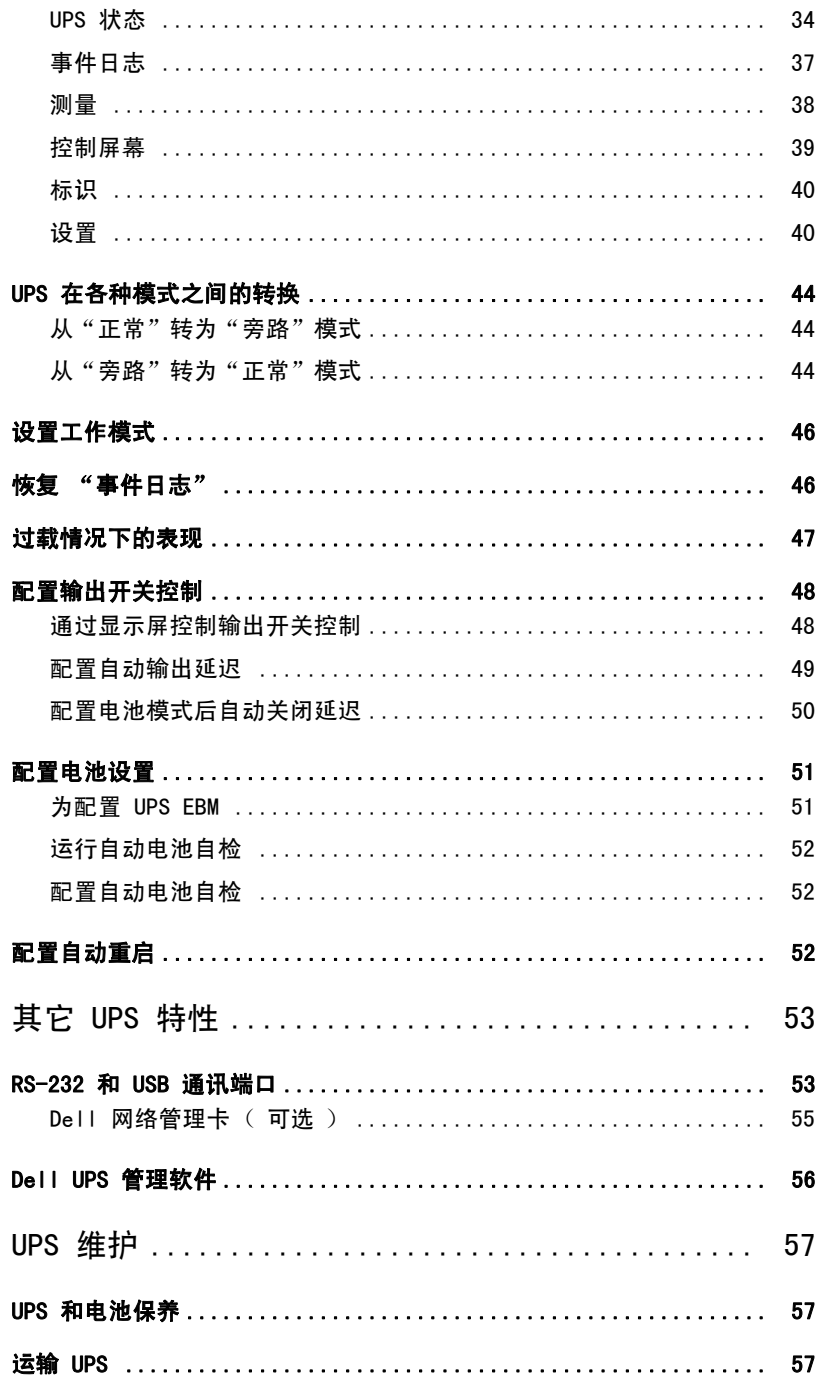

 $4$  | 目录  $\bf 5$ 

 $\bf 6$ 

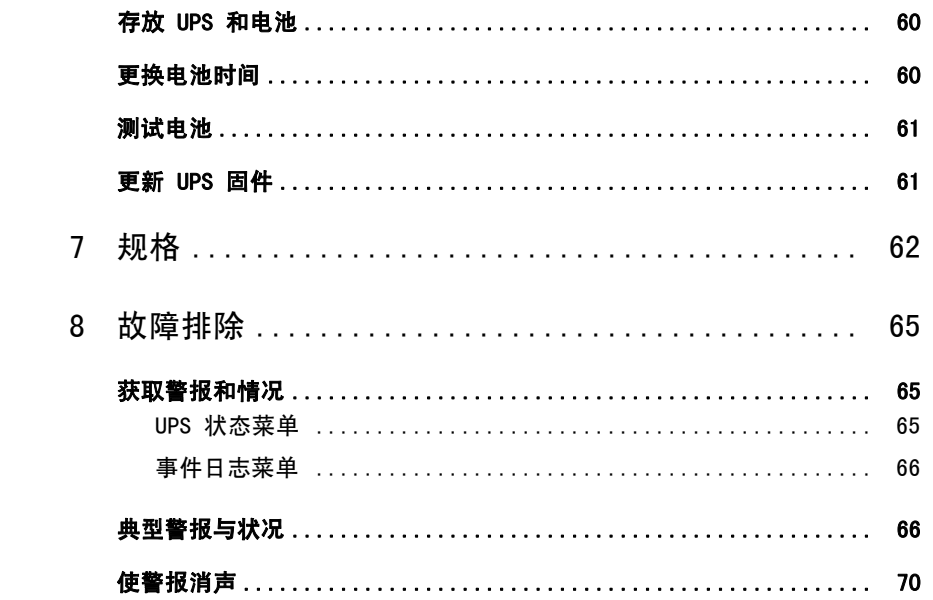

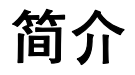

Dell™ 在线机架式 不间断电源(UPS)可保护您敏感的电子设备免受基本电力问题的损害, 如停电、电压突降、 电压浪涌、电压不足和传输线干扰。

**1**

停电常常不期而至,而且供电质量也是变化无常。这些电源问题可能会破坏重要的数据、 毁坏未保存的工作会话、损坏硬件 — 造成生产力的巨大浪费,而且需要昂贵的维修。

使用 Dell 在线机架式 UPS,您可免除任何电源干扰带来的问题,确保设备工作正常无忧。UPS 操作大量网络设备的灵活性使它成为保护您的局域网、服务器、工作站和其它电子设备的最佳选  $\circ$ 

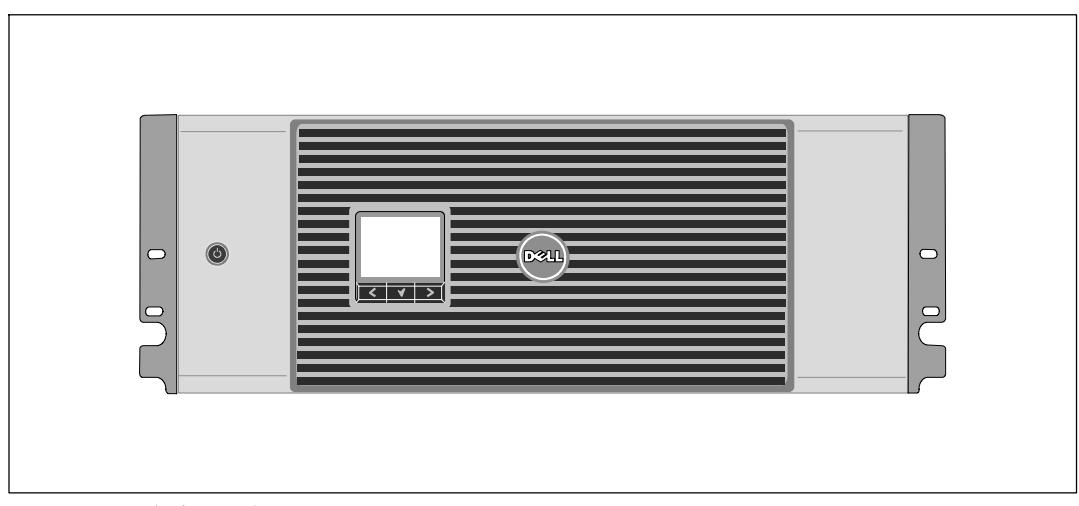

图 1 示出了 Dell 在线机架式 UPS。

图 1. **Dell** 在线机架式 **UPS**

该 UPS 提供杰出的性能与可靠性, 其独特优势包括:

- S 具有纯正弦波输出的在线式 UPS 设计。UPS 过滤和调节进入的交流电力并为您的设备提 供持续的电力,而无需耗用电池。
- 真正在线双转换技术,提供高功率密度,不依赖公用电源频率,而且兼容各种发电机。
- 可选择的 "高效"操作模式。
- S 4U 的大小适合任何标准48厘米(19英寸)机柜。
- 即使没有公用电源, 电池启动功能也能给 UPS 供电。
- 通过可选 外部电池模块 ( EBM )延长备用时间( 2700W( 瓦 )UPS 型号 )。
- 通过远程应急电源关闭(REPO)端口进行紧急停机控制。
- 两个标准通讯端口(USB 和 DB-9 串行口)。
- 为了加强电源保护和控制,可选择增强通讯能力的 Dell 网络管理卡。
- 高级电源管理,用Dell UPS 管理软件进行平滑关机和电力监控。
- 通过称为输出开关控制的单独插座组进行顺序关机和负载管理。
- 不必拨打服务电话,即可自行对固件进行方便升级。
- 提供全球代理认证支持。

## 查找信息

## $\bigwedge\limits$ 小心: *安全、环保和法规信息*文件提供了重要的安全和法规信息。

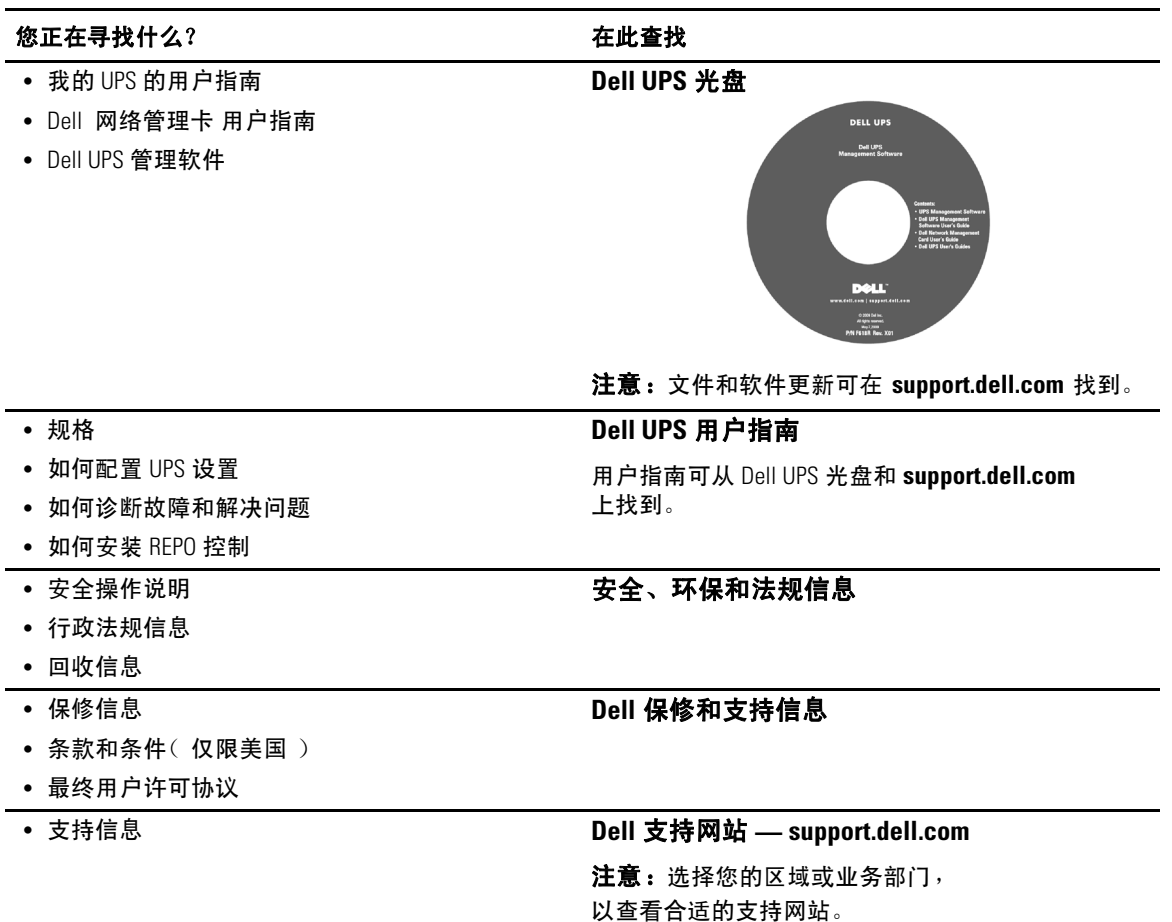

## 安全警告

个 小心: 在进行本文件中的步骤之前,请先阅读和遵循 安全、环保和法规信息 文件中的安全操作 说明和重要法规信息。

## 重要安全须知 保存这些使用说明

本手册包含重要说明,您在安装和维护 UPS 与电池应该严格遵守。 请在操作设备之前阅读所有说明,并将本手册妥善保管以备将来参考。

## 个 危险: 遵守下列须知有助于防止紧急危险情况,其若不加以避免,将导致死亡或严重的伤害:

● 本 UPS 包含**危险致命的电压**。所有维修和服务都**只能由经过授权的维修人员**进行。UPS 中没有用户可自行维修的部件。

#### 警告: 遵守以下须知有助于防止潜在的危险情况,如果无法避免潜在的危险情况,可能会导致死亡或 严重的伤害:

- 本 UPS 包含自供电电源(电池)。即使在 UPS 未与交流电源连接时,输出插座也可以承 载带电电压。
- UPS 打开时不要移除或拔掉输入线。这会去除 UPS 和连接到 UPS 上的设备的安全接地。
- 为了降低失火的风险,只能连接配有分支电路过电流保护的电路,且其额定安培数须符合国家 电气规程(National Electrical Code)® (NEC®)、ANSI/NFPA 70 或您当地电气规程的规定:

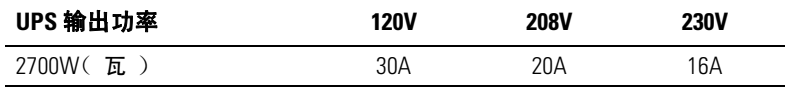

- 要降低火灾或电击危险,请在温度湿度可控的室内且没有导电污染物的环境下安装此 UPS。 外界温度不能超过 40℃( 104℃)。请勿在靠近水边或高湿度( 最大95%)。
- 在低温环境下拆开机箱包装可能导致机箱及其内部发生冷凝现象。请在机箱内外完全干燥后再 安装(以防电击危险)。
- 如果 UPS 需要任何类型的运输, 在运输前断开内置 UPS 电池 (参见第 57页)。

## 个 小心: 遵守以下使用说明有助于防止潜在危险情况,如果无法避免,可能导致较小或中等伤害, 或财产损失事故:

- 对于可插入的设备,电源输出口应安装在设备附近,而且应容易接近。
- 拆卸电池应由熟知电池和注意事项的人员进行或指导。未经授权的人员不得接触电池。
- 在高短路电流下电池可能存在电击或自然危险。应注意以下注意事项:1) 摘下手表、戒指或其 它金属物品; 2) 使用带绝缘手柄的工具; 3) 穿戴橡胶手套和靴子;4) 请勿将工具或金属零 件置于电池顶部;5) 断开充电电源后,再连接或断开电池接线端。
- S 确定电池是否不慎接地。如果不慎接地了,应从地面移除公用电源。接触接地电池的任何部分都 可能导致电击。如果安装或维护时断开接地(适用于未采用接地供电电路的设备和远程电池) 即可降低此类电击危险。
- 电击危险。请勿尝试更改任何电池连线或连接器。尝试更改连线可能导致人身伤害。
- 更换电池时,请使用与 UPS 原始电池类型和数量相同的电池。
- 电池必须妥善处理。请参考当地有关如何处置的要求。
- 切勿将电池丢入火中。将电池投入火中可能会引起爆炸。
- 请勿打开或损坏电池。溢出的电解液对皮肤和眼睛有害,毒性可能非常大。
- 2700W( 瓦 ) UPS 可以与最多一个 外部电池模块( EBM ) 连接。

## 个 警告: 机架安装系统的其它使用说明

- 您的机柜套件只准用于所提供的机柜。您有责任确保设备安装到任何其它机架上符合所有适用 的标准。对于设备与任何其它机架的组合,Dell 不承担任何责任,不做任何保证。
- 将您的设备安装到机架上之前,安装所有前端和侧面稳定器。不安装稳定器的话, 机架会翻倒。
- 总是从下到上装载,首先装载最重的物品。
- 不要超过为机架提供电力的交流电源分支电路的负载。
- 不要踩踏机架中的任何组件。

## 警告: 滑轨/导轨安装的设备不要用作架子或工作空间。

不要在滑轨/导轨安装的设备上加重。

安装

本章介绍:

- 设备检查
- 机箱拆包
- UPS 后面板
- UPS 配置和安装,包括外部电池模块(EBM)
- 远程应急电源关闭(REPO)安装
- 初始启动

## 检查设备

如果任何设备在运输过程中损坏,请保留运输纸箱和包装材料原样交给运输商或购买地点,并填写 一份运输损坏索赔单。如果您在收货后发现损坏,请填写一份隐蔽损坏索赔单。

要填写运输损坏或隐蔽损坏索赔单: 1)收到设备后 15 天内向承运人提出;2) 在 15 天内将损坏索赔 复印机发送至您的客服代表。

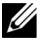

 $\mathscr{U}$  注意: 检查运输箱标签上的电池充电日期。如果已经过期并且电池从未充电,请勿使用该 UPS。 联络 您的客服代表。

## 机箱拆包

小心: 在低温环境下拆开机箱包装可能导致机箱及其内部发生冷凝现象。 请在机箱内外完全干燥后再安装 (以防电击危险)。

小心: 机箱很重(参见 **62**页)。请在拆开包装和搬动机箱时特别小心。

请小心搬动和打开包装箱。直到准备安装时才拆开元件包装。

系统拆箱:

**1** 打开外部包装箱,取下与机箱包装在一起的配件(参见图 2)。

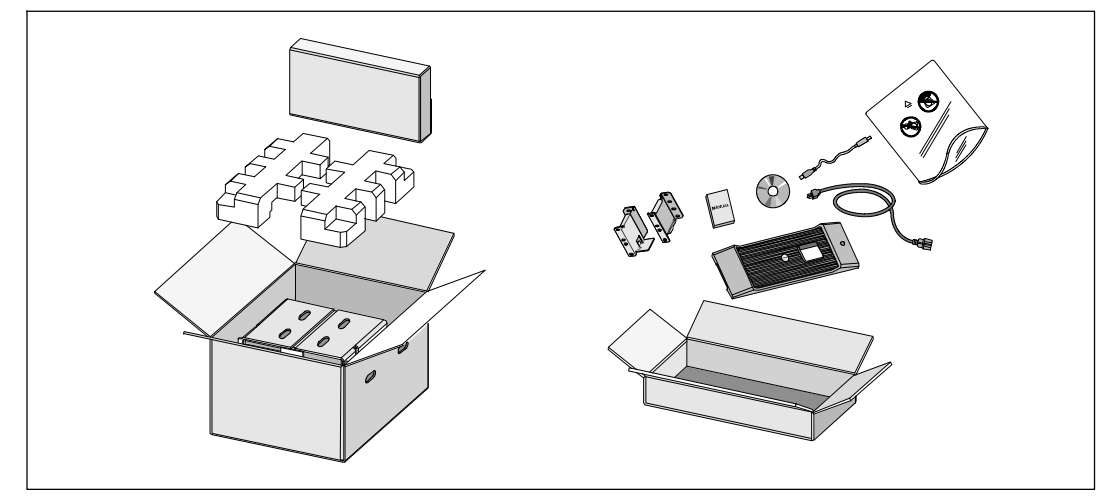

图 2. 机箱拆包

**2** 一人一边使用纸板上的手柄小心将机箱从外面的纸箱中取出,并放到平坦、稳定的平面上 (参见图 3)。

将机箱放置在通风良好、干燥且不存在易燃性气体和腐蚀的安全环境中。

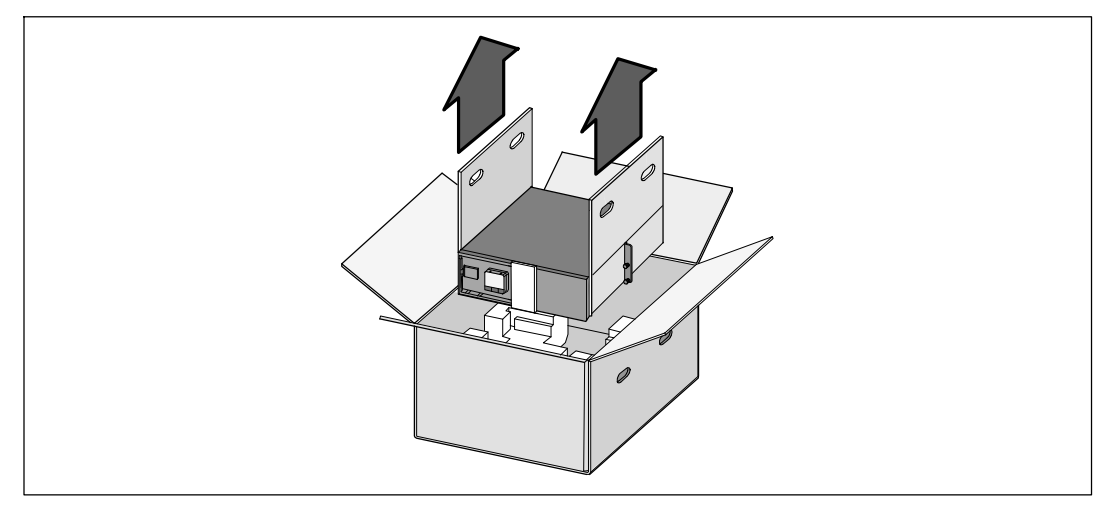

#### 图 3. 举起机箱

**3** 以环保的方式处理包装材料或回收循环利用,或者收起存放以备将来使用。

## 识别 **UPS** 后面板

本节示出了 Dell 在线机架式 型 UPS 的后面板。

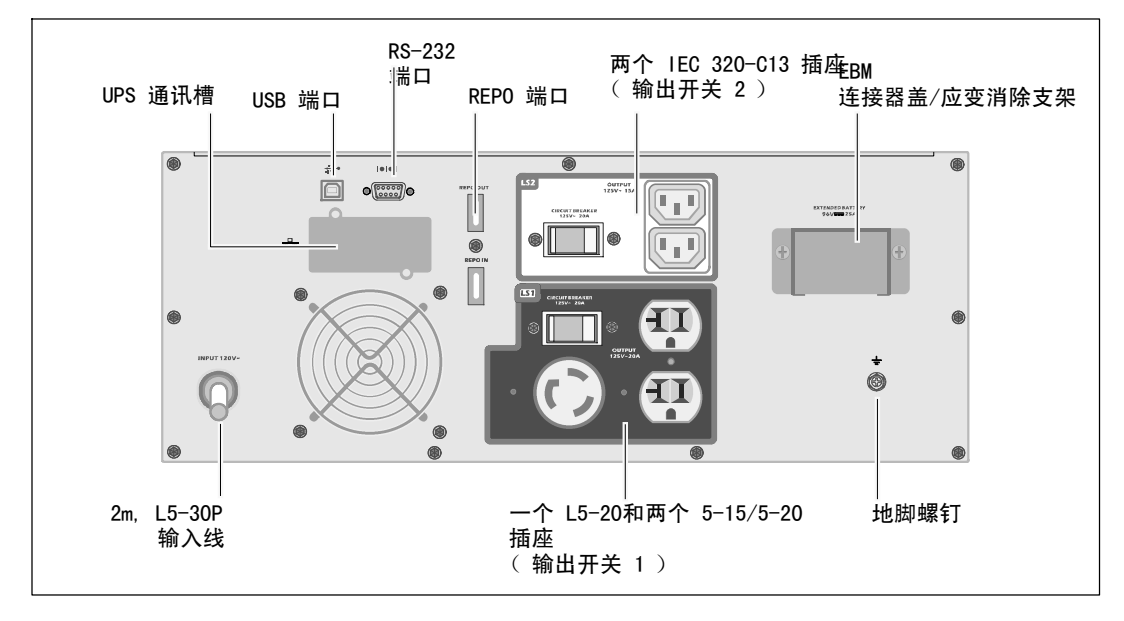

## 图 4. **2700W**, **120V** 后面板

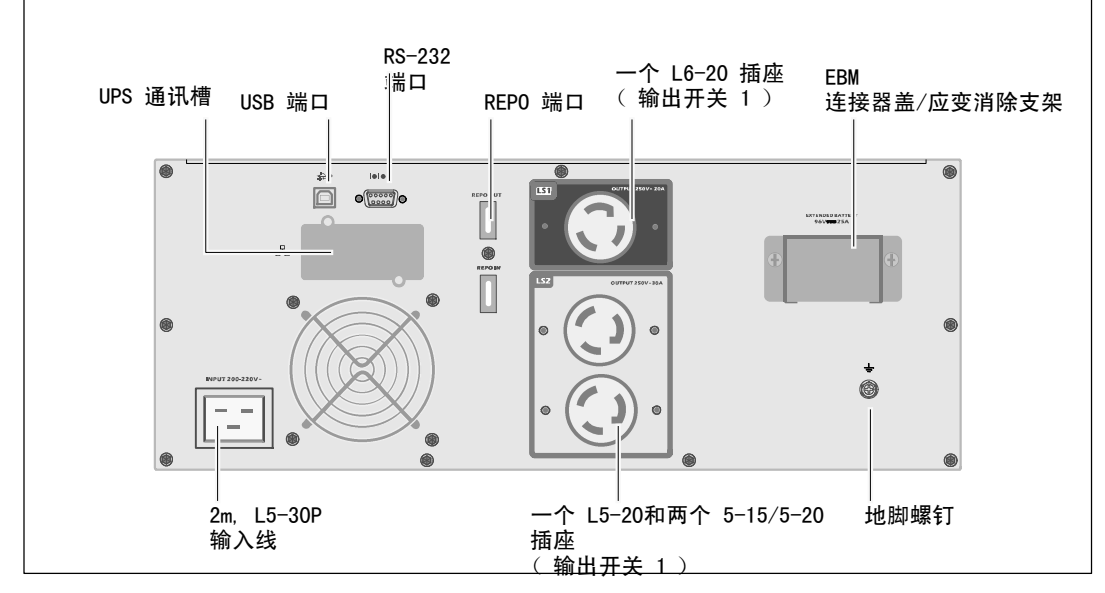

图 5. 2700W, 208V 后面板

14 | 安装

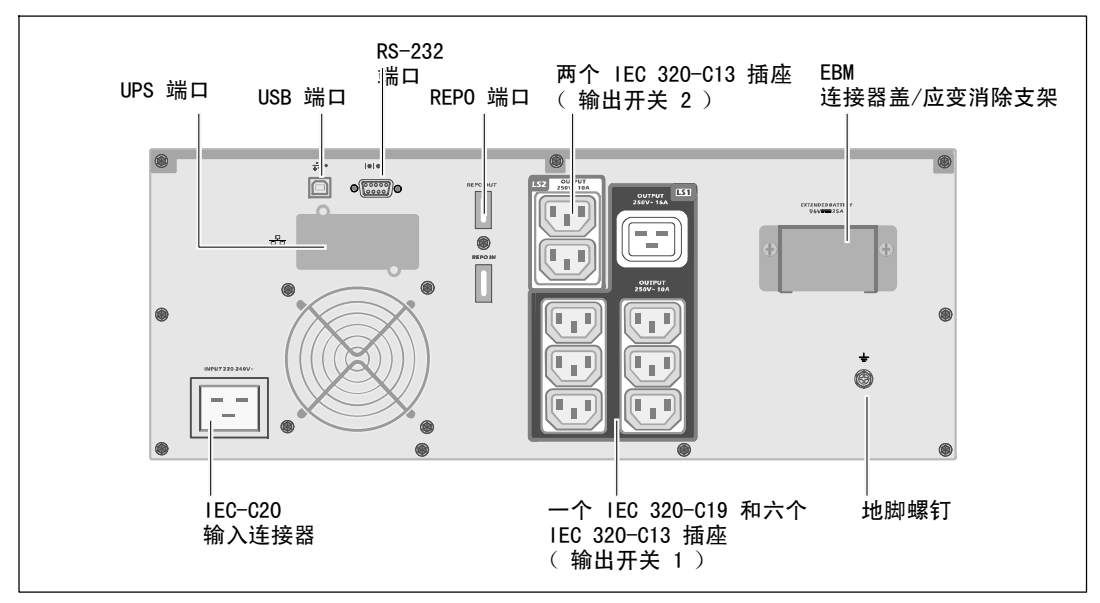

图 6. **2700W**, **230V** 后面板

## 识别 **UPS** 前面板

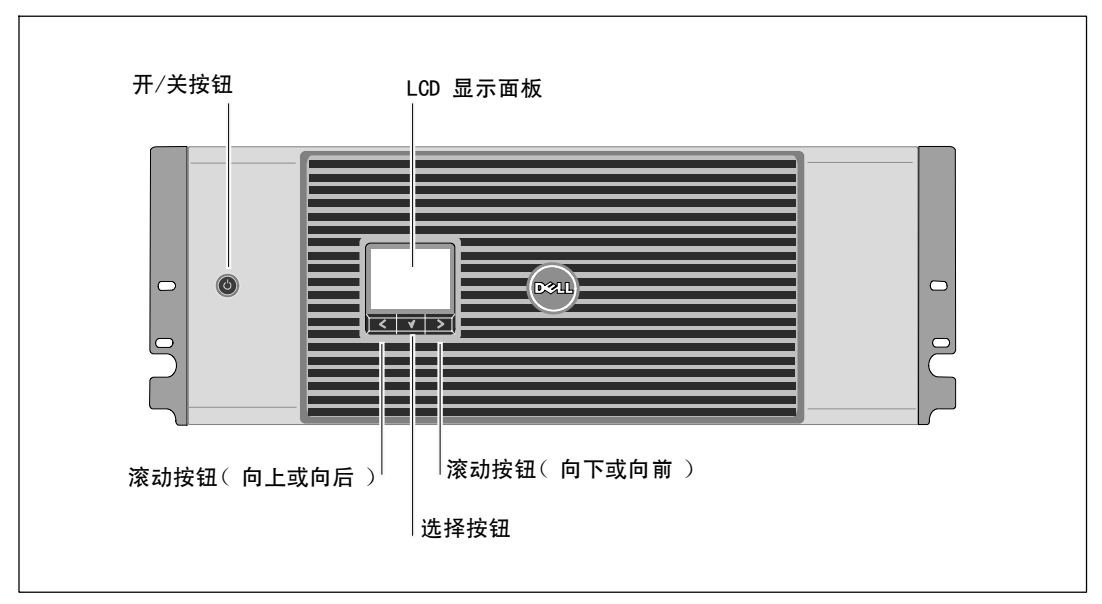

#### 图 7. **Dell** 在线机架式 UPS 前面板

## 机架安装

小心: 机箱很重(参见 **62**页): **1**) **Dell** 强烈建议在抬起前从**UPS** 上取下电池座。 **2**) 将机箱抬起放入机架至少需要两个人。

小心: 拆卸电池应由熟知电池和所需注意事项的人员进行或指导。未经授权的人员不得接触电池。

小心: 如果安装可选的 **EBM**,可将 **EBM** 直接安装在 **UPS** 下面。

**《 注意: 根据需要为每个机箱安装滑轨。** 

将 UPS 和可选的 EBM 安装到机架上:

**1** 从 UPS 上取下内置电池座:

松开电池金属盖上的翼形螺钉,将盖滑向右边并打开(参见图 8)。

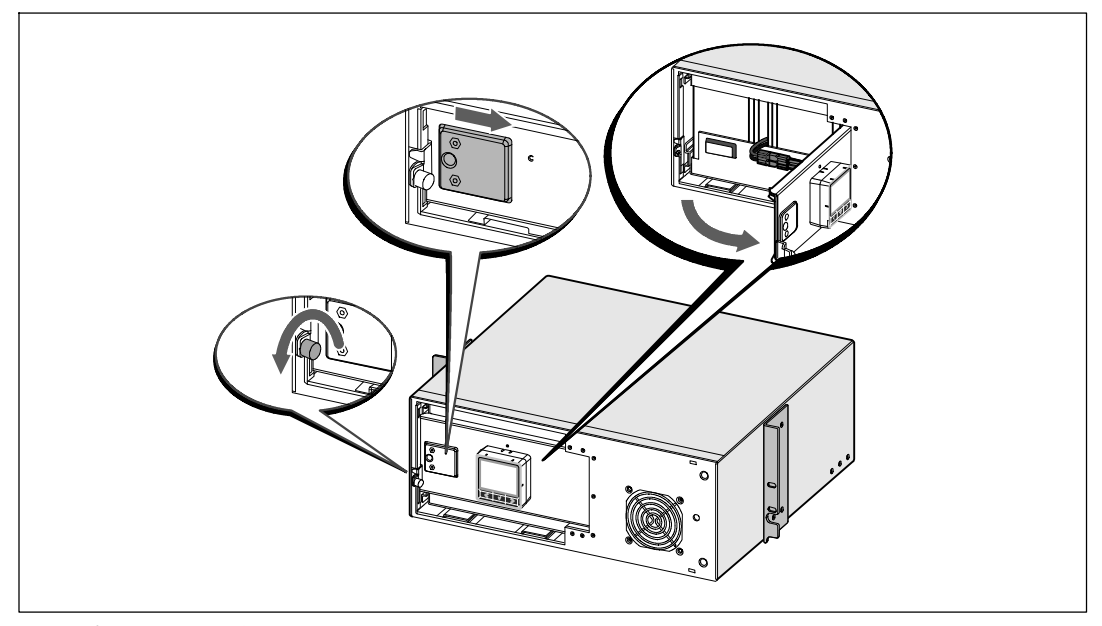

#### 图 8. 打开电池金属盖

断开电池连接器,并将右边的电池连接器放入电池门内,以便将其取出。 用塑料薄片起出电池座,并取下电池座(参见图 9)。

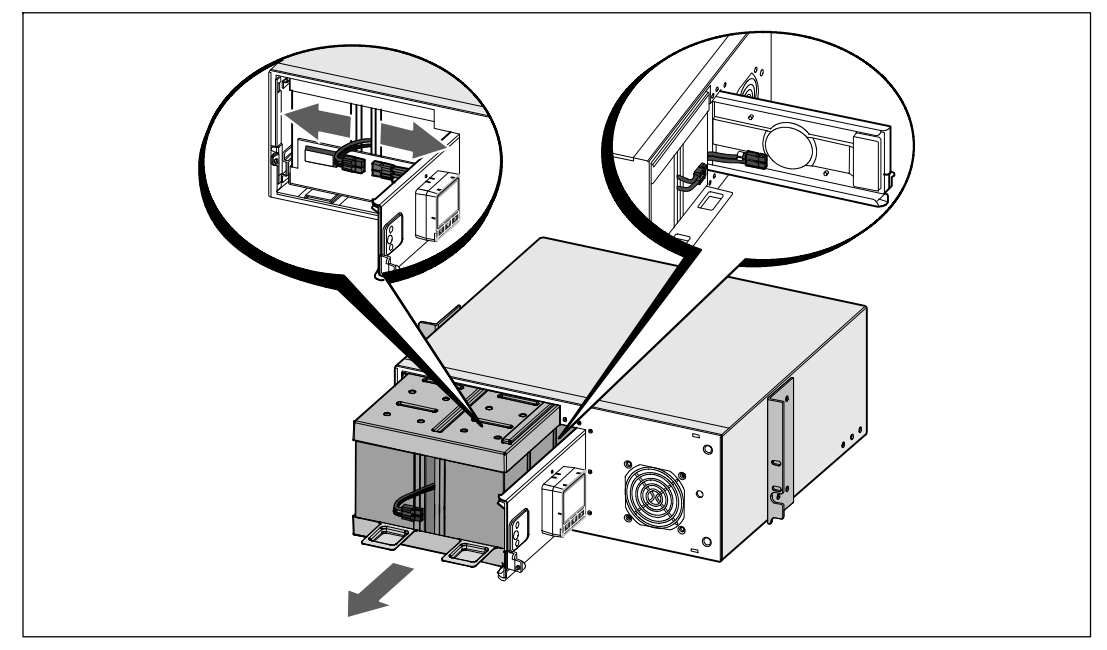

## 图 9. 取下电池座

2 如果安装其它 UPS, 对每个机箱重复步骤 1。

■ 注意: 方孔机架和无螺纹的圆孔机架的操作说明相同。导轨适用于这两种机架。 图中所示为圆孔机架。

- **3** 选择导轨中合适的孔将机箱定位于机架中所需的位置。 导轨应位于分配给 UPS 的 4U 空间底部,EBM 为 3U。
- **4** 面向内放置贴有"左"(L) 和"右"(R) 的左右导轨的末端。

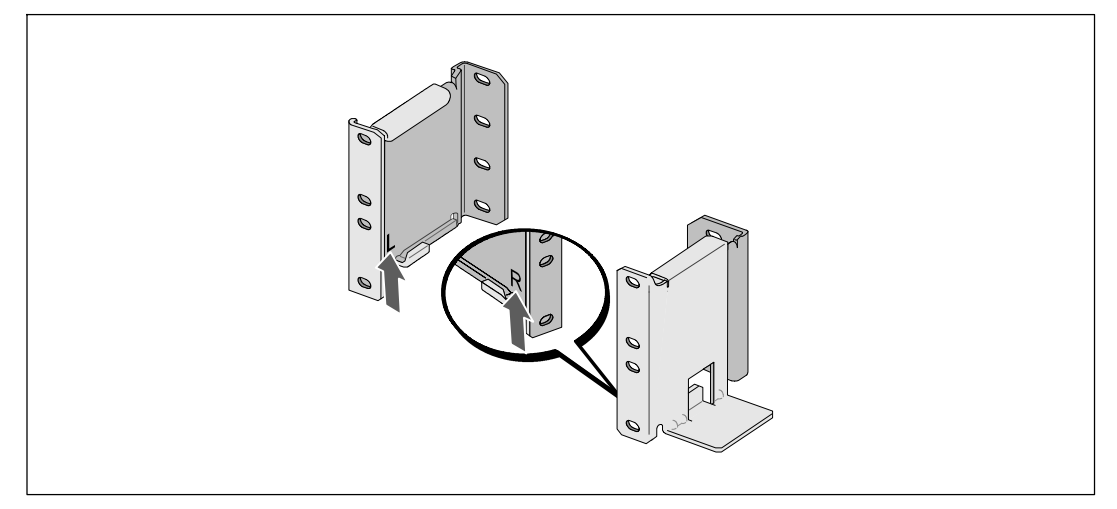

#### 图 10. 定位导轨

**5** 将导轨装到机架上(参见图 11):

调整导轨,以使得法兰与 C 型垂直导轨的外部配合好。

用提供的 #12-24 十字头型螺钉(每个导轨四个)固定导轨。 导轨前端使用底部的两个孔。 导轨后端使用第二和第四个孔。

**经 注意:**如果垂直导轨具有方孔,则为提供的 #12-24 十字头型螺钉配用方形螺母(未提供)。

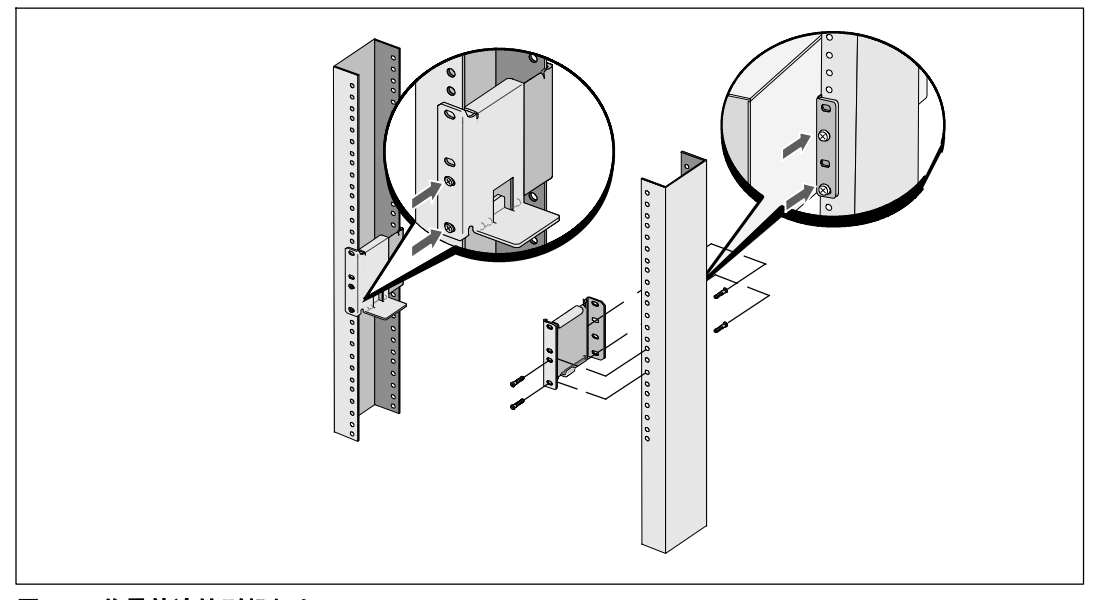

图 11. 将导轨连接到机架上

- 将机箱滑动到机架上(参见图 12)。
- 用提供的 #12-24 十字头型螺钉(每侧两个)将机箱固定在机架上。
- 对其余机箱重复以上步骤。

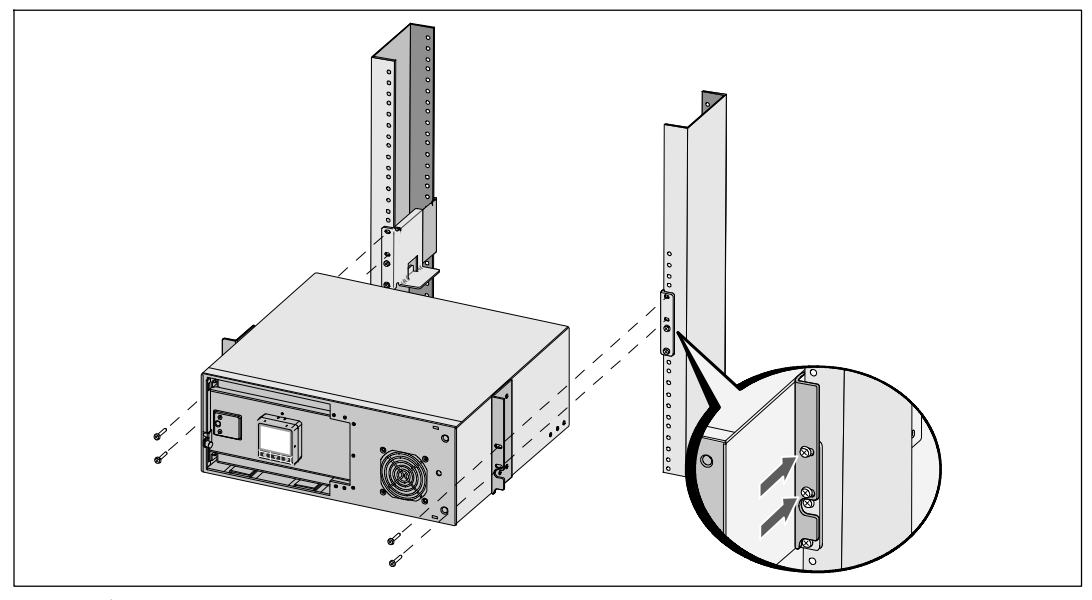

图 12. 安装和固定机箱

**9** 安装 UPS 电池座(参见图 13)。

■ 注意: 连接电池时可能会发生少量电弧。这是正常现象, 不会损坏单元或存在任何安全隐患。

- **10** 从门中取出右边的电池连接器,并连接内置电池连接器。
- **11** 关闭电池金属盖。

调整电池连接器,以使得门可以正确关闭。将门轻轻地向右推,然后再向左推。

**12** 拧紧翼形螺钉。

将螺钉拧至 0.7 牛米(N·m) (6.2 磅英寸(lbin))。

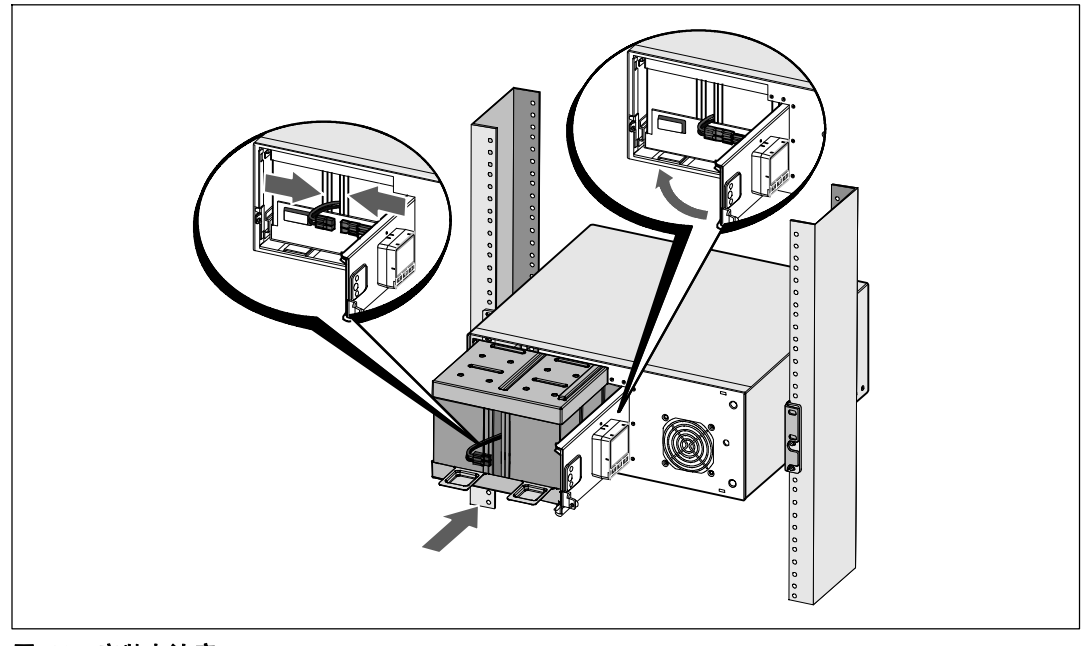

## 图 13. 安装电池座

## 安装 UPS 前盖(参见 图 14)。

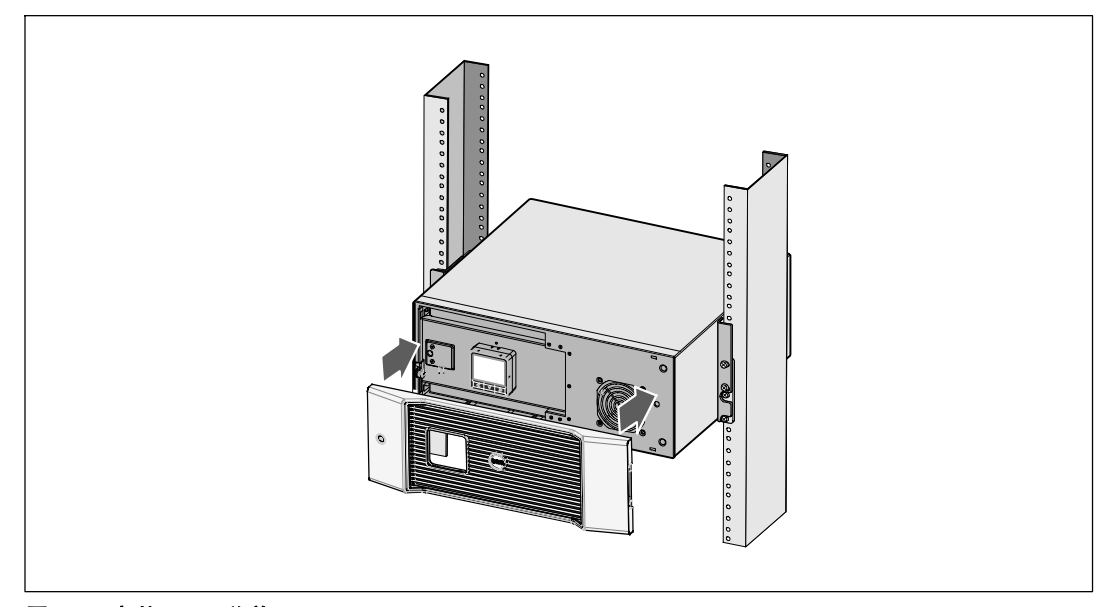

图 14. 安装 **UPS** 前盖

## 安装 **EBM**

 $\mathscr{L}$  注意: 连接 EBM 和 UPS 时可能会出现少量火花。这是正常现象,不会对人员产生伤害。将 EBM 线缆迅速稳固地插入 UPS 电池连接器中。

安装可选的 EBM:

**1** 从后面板上取下电池连接器盖,如 图 15 所示。保留外盖和螺钉。

注意: 如果 UPS 在无 EBM的情况下储存或使用, 作为一项安全措施, 必须安装电池连接器盖。

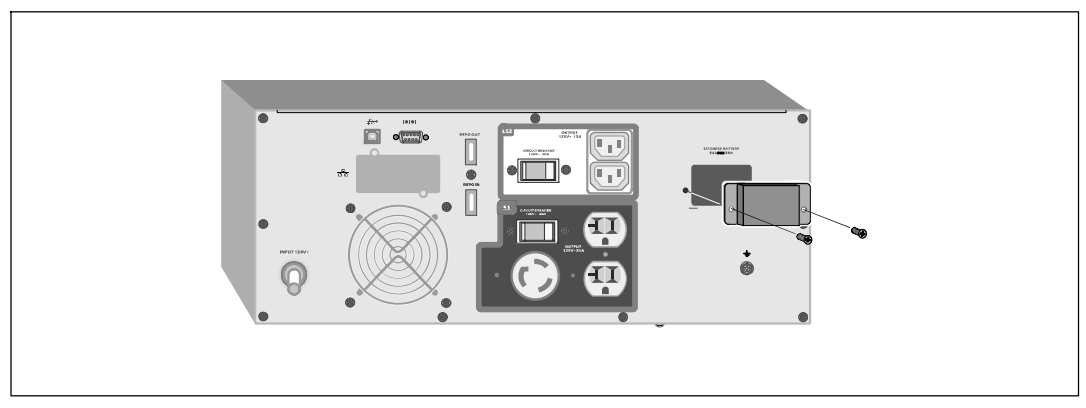

图 15. 取下电池连接器盖

**2** 将电池连接器盖安装在EBM电缆下方,以提供应变消除(见图 16)。

以侧边旋转电池连接器盖,并放置在 EBM 电缆下方。

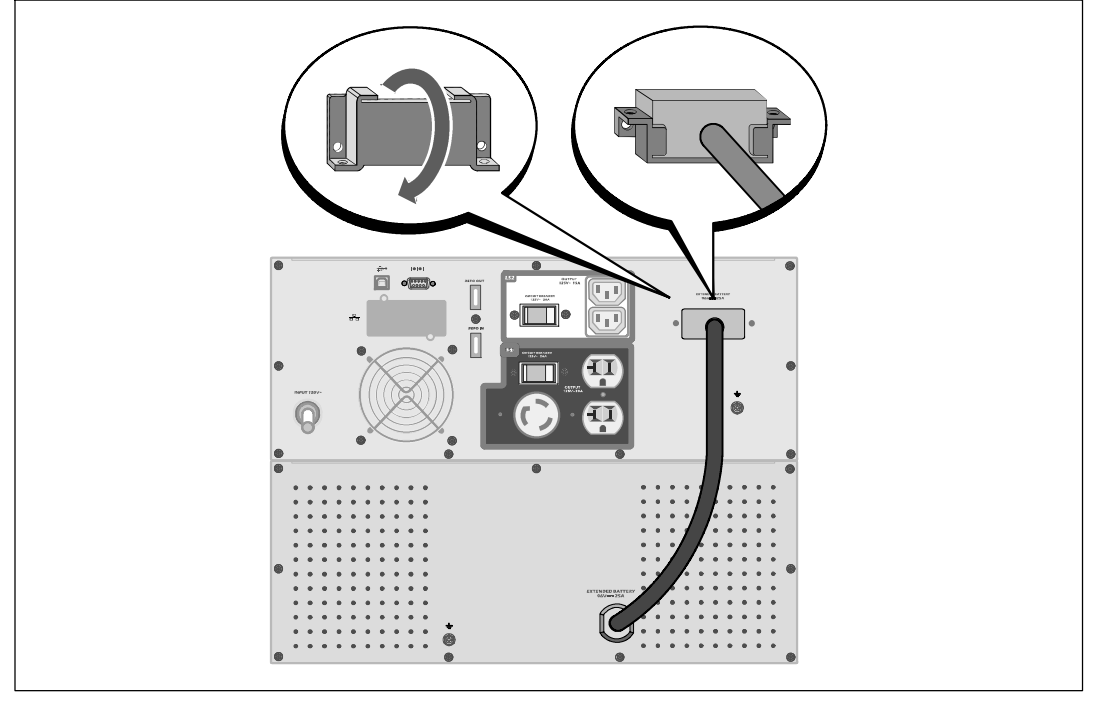

图 16. 安装应变消除支架

**3** 将EBM电缆插入 UPS 电池连接器(参见图 17)。

用步骤 1 中取下的螺钉将电池连接器盖固定在 UPS 后面板上。

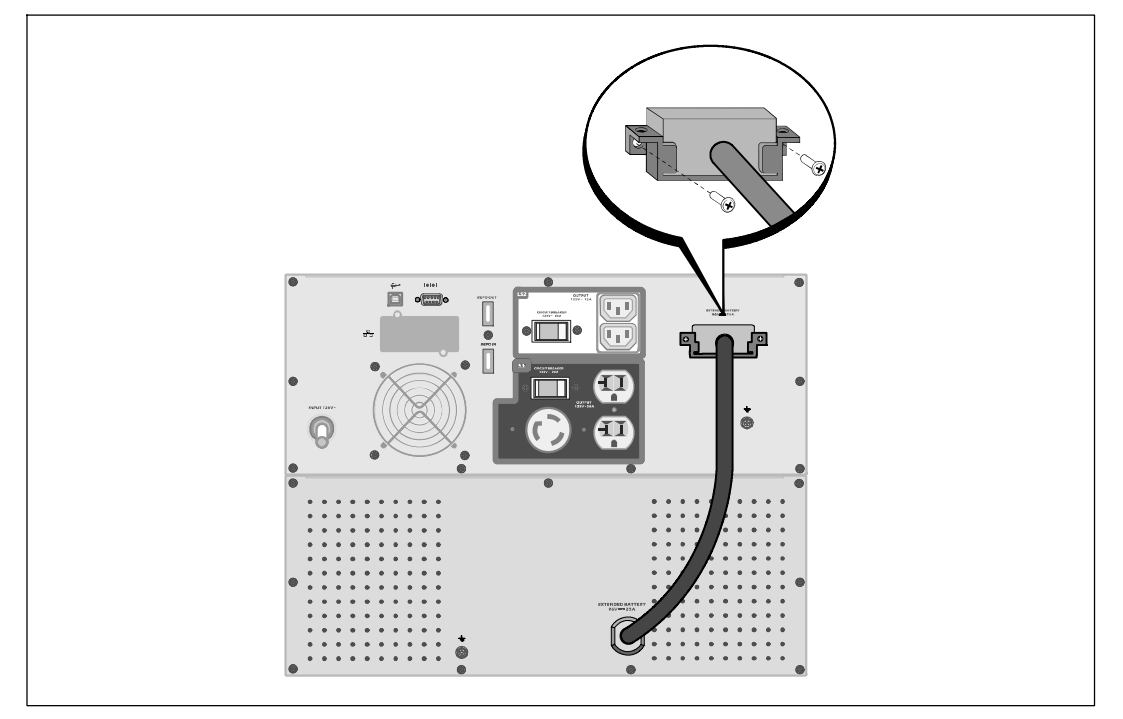

图 17. **EBM** 安装

## 安装 **UPS**

安装 UPS:

- **1** 如果要使用 Dell UPS 管理软件,请用提供的电缆将电脑连接到 USB 端口。 关于通讯选择的其它信息,请参见第 53页。
- **2** 如果机架具有接地导体或连接有不接地金属块,请将接地电线(不提供)连接到接地连接螺 钉。 参见第 14 页的 "识别 UPS 后面板"了解每种型号 UPS 接地螺钉的位置。
- **3** 如果地方法规要求使用应急电源关闭(断开)开关,请参见"安装应急电源关闭(REPO), 在接通 UPS 之前安装 REPO 开关。
- 4 将需要保护的设备插入 UPS 输出插座,但不要启动受保护的设备。

**《4 注意:**确保全部设备的总额定值不超过 UPS 的负载能力,以防止出现过载警报。

## 安装远程应急电源关闭

REPO 用于从远处关闭 UPS。例如,如果室温过热,该功能可通过热继电器关闭负载和 UPS。当 REPO 被激活时,UPS 立即切断输出和其所有的变频器。UPS 逻辑电源保持接通状态,以便发出警报。

REPO 功能立即关闭受保护的设备,不遵循任何电源管理软件设定的顺序关机步骤。所有以电池 电源进行操作的设备也立即关闭。

重置 REPO 开关时,直到手动重新启动 UPS之前,设备不会恢复使用公用电源或电池电源。

REPO 触点是常开的。

警告: **REPO** 电路为 **IEC 60950** 安全特低压(**SELV**) 电路。该电路必须通过强化绝缘与任何 危险电压电 路分开。

小心: **REPO** 不能与任何公用连接电路连接。需要对公用电路进行强化绝缘。**REPO** 开关必须具有最 小额定值 **24 Vdc** 和 **20 mA**,而且必须是不会连接任何其它电路的专用锁式开关。**REPO** 信号必须 保持活跃至少 **250** 毫秒,才能正确操作。

小心: 为了确保 **UPS** 可以在任何操作模式下断开负载的供电,当激活应急电源关闭功能时, 输入电源必须与 **UPS** 断开。

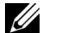

注意: 对于欧洲,应急开关要求详载于 Harmonized 文件 HD-384-48 S1 " 建筑物电气安装 ( Electrical Installation of the Buildings ) 第 4 部分中: 安全保护, 第 46 章:绝缘与配电 (Isolation and Switching) 。"

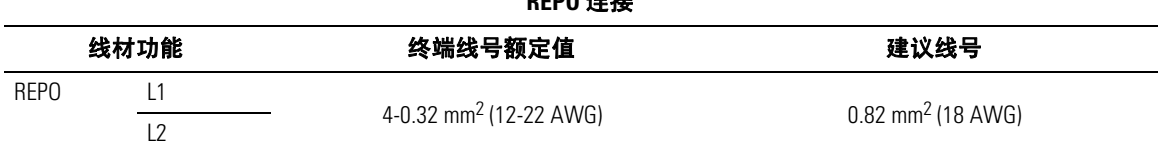

**REPO** 连接

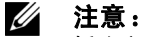

插脚必须开路,以保持UPS运行。如果由于REPO连接器插脚短路而导致UPS关闭,则通过重新断开REPO 连接器插脚重启UPS并手动开启UPS。短路回路中的最高电阻为 10 欧姆。

■ 注意: 为避免意外负载损失, 在施加您的重要负载之前, 总是先要测试 REPO的功能。

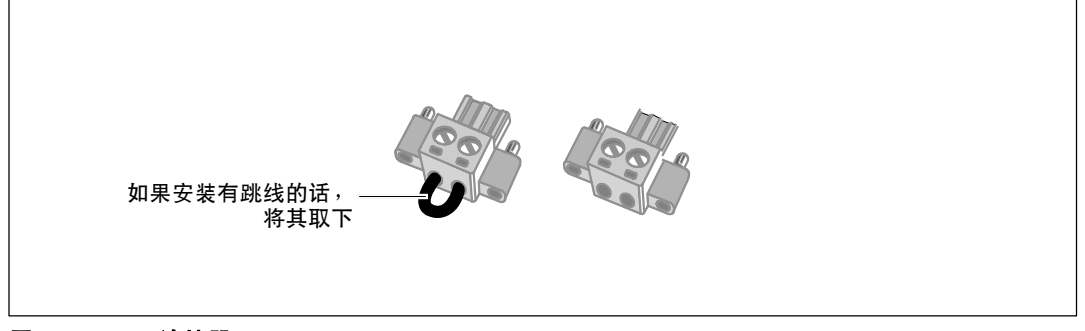

#### 图 18. **REPO** 连接器

安装 REPO 开关:

- **1** 确认 UPS 关闭、未插电。
- **2** 从配套附件中取出 REPO 连接器。
- [2] 注意: 确认 REPO 连接器中没有安装跳线。如果安装了跳线, 在连接到 REPO 端口上之前, 取下跳线。
- 3 将 REPO 连接器与 UPS 后面板上标有"IN"的REPO 端口连接。
- **4** 可选。 如果 REPO 功能与另一台 UPS 采用雏菊式链接,您可以用一单个开关关闭整个系统。 将第二个 REPO 接头连接到标有 "OUT"的REPO 端口。
- **么 注意:** 一个单独的触点必须同时使 UPS 输入 AC 电源被移除。
- **5** 用 0.75 mm2–0.5 mm2 (18–20 AWG) 绝缘线将开关或电路与 UPS 后面板上 REPO 接头连接。

可选。 如果 REPO 功能与另一台 UPS 采用雏菊式链接,可将标有"OUT"的 REPO 端口与下一台 UPS 标有"IN"的 REPO 端口连接。继续安装每台 UPS。在雏菊式链接的最后一台 UPS 上,将 REPO 接头(没有跳线)与标有 "OUT"的 REPO 端口连接。

- **6** 确认外接的 REPO 开关尚未开启,以便使 UPS 输出插座有电。
- 7 继续接下来的部分, "UPS 初始启动"。

## **UPS** 初始启动

启动 UPS:

- **1** 确保内部电池已连接。
- **2** 如果安装了可选的 EBM,确认 EBM 与 UPS 连接。
- **3** 验证 UPS 的功率输入具有足够的上游过电流保护:

## 表 1. 最小上游断路器额定值

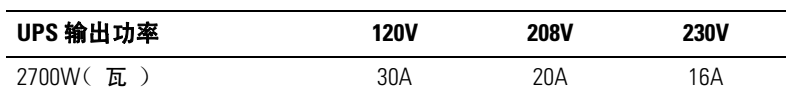

电源线额定电流列于表 2 中。

## 表 2. 电源线额定值

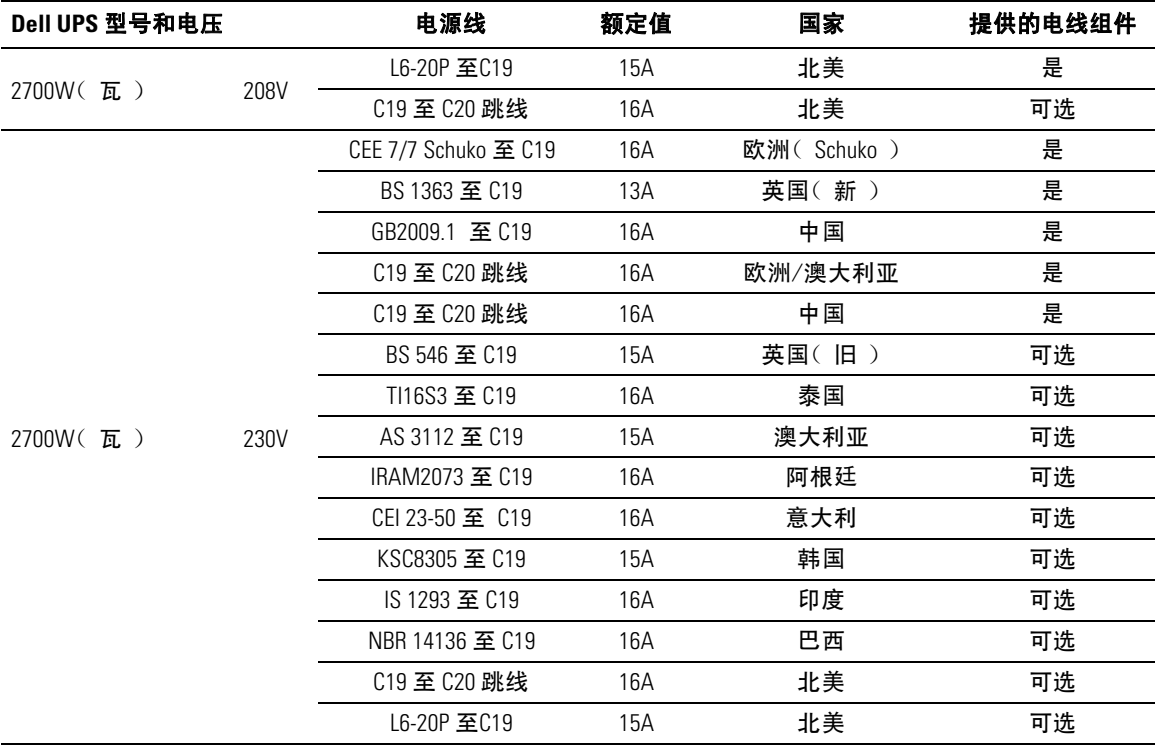

- **4** 具有可拆卸电源线的模块。 将可拆卸的 UPS 电源线插入 UPS 后面板上的输入连接器中。
- **5** 将 UPS 电源线插入电源插座。

UPS 前面板显示亮起。Dell 开机屏幕变为 UPS 状态汇总屏幕。UPS 前面板显示闪烁的 "待机"图标 $\vert$ 心

6 按压 UPS 前面板上的(<sup>1</sup>)按钮。

启动完成后,状态图标根据 UPS 操作模式(参见表 4,第35 页) 变为合适的图标。

7 在 UPS 状态屏上,按下 > 按钮,查看活跃警报或注意。解决所有警报问题,然后继续。 参见第 65页的"故障处理"。

如果没有活跃警报,会出现"无报警"信息。

- 8 确保"正常"(Normal)图标 显示在 UPS 状态屏上,这表明 UPS 运转正常,任何负载都 有电力供应 (参见表 4,第35页)。
- 9 如果安装可选的EBM, 请参见"为 EBM配置 UPS"(第51页)。
- **10** 要更改其它出厂设置默认项,请参见第 30 页的"操作"。
- **11** 如果您安装了可选的 REPO,测试 REPO 功能:

激活外部 REPO 开关。确认 UPS 显示的状态变化。

撤去外部 REPO 开关,重启 UPS。

- **《 注意: Dell 建议设置日期和时间。**
- 注意: 初始启动时,UPS 根据输入线频率( 输入频率自动侦测默认开启 )设置系统频率。 初始启动之后,禁用自动侦测,直到通过输出频率设置手动重新开启。
- **经 注意:** 初始启动之后, 输入电压自动侦测默认开启。后来的启动之后, 禁用自动侦测, 直到通过输出频率设置手动重新开启。
- **◎ 注意:** 内置电池不到 4 小时充至 90% 的电量。但是,Dell 建议电池在安装或长期储存后充电 48 小时。如果安装可选的EBM, 请参见表 15( 第 64页)中列出的再充电时间。

# **4**

## 操作

本章包含如何使用 UPS 的信息,其包括:

- UPS 启动和关机
- 控制面板和显示功能
- 取回事件日志
- UPS 在各种模式之间的转换
- 设置工作模式
- S 过载情况下的表现
- 配置输出开关控制、电池设置与自动重启

## **UPS** 启动和关机

△ 注意: (b)按钮仅控制 UPS 输出。(b)按钮对连接到 UPS 上的设备没有作用。 要启动或关闭 UPS,请参见:

- 第 30 页的"启动 UPS"
- $\bullet$  第 31 页的 "使用电池启动 UPS"
- 第 31 页的 "UPS 关机"

## 启动 **UPS**

要启动 UPS:

- **1** 确保 UPS 电源线已连接。
- **2** 接通UPS 连接的公用电源。

UPS 前面板显示亮起。Dell 开机屏幕变为 UPS 状态汇总屏幕。UPS 前面板显示器显示 "待机"模式图标 5。

3 按压 UPS 前面板上的(l)按钮。

启动完成后,状态图标根据 UPS 操作模式 (参见表 4,第 35 页) 变为合适的图标。

4 在 UPS 状态屏上,按下 > 按钮,查看活跃警报或注意。解决所有警报问题,然后继续。 参见第 65页的"故障处理"。

如果没有活跃警报,会出现"无报警"信息。

5 确认"正常"(Normal)模式图标 · 国 显示在 UPS 状态汇总屏幕上,这表明 UPS 运转正常, 任何负载都有电力供给。

#### 通过电池启动 **UPS**

■ 注意: 使用此功能之前,UPS 必须至少一次由公用电源供电并且开启输出。

**《注意: 启动时不存在公用电源。** 

通过电池启动 UPS:

1 按压 UPS 前面板上的(小按钮直到其发出哔哔声。

UPS 前面板显示亮起,UPS 开始启动顺序。

UPS 从待机模式切换到电池模式。"电池"模式图标 2 显示在 UPS 状态汇总屏幕上。UPS 为设备供电。

■ 注意: 如果您按下 (l) 按钮不足 3 秒钟, UPS 则不能承担负载。

2 按下 > 键查看活跃警报或注意。

覆盖"UPS 电池模式"注意以及指示缺失公用电源的注意。 在继续操作前解决其 它活跃警报。参见第 65页的"故障处理"。纠正警报后,必要时重新启动。

您可以通过同时按下 < 和 >按钮 3 秒钟防止电池启动( 下次启动时需要使用公用电源 )。 电池启动禁用。参见第41页的"直流开机设置。"

#### **UPS** 关机

要关闭 UPS:

1 按压前面板上的(小按钮并保持 3 秒钟。

UPS 开始发出蜂鸣声。UPS 转入"待机"模式。

■ 注意: 在到达 3 秒钟之前松开 (l) 按钮会使 UPS 返回其初始操作状态。

**2** 断开UPS 连接的公用电源。

断开公用电源后,UPS 在10 秒内完全关闭。

## 控制面板功能

UPS 具有带双色背光灯的三钮图示液晶显示屏。标准的背光灯用于照亮具有白色文本 和蓝色背景的显示屏。当 UPS 具有严重警报时,背光灯将文本变为深琥珀色, 将背景变为琥珀色。请参阅图 19。

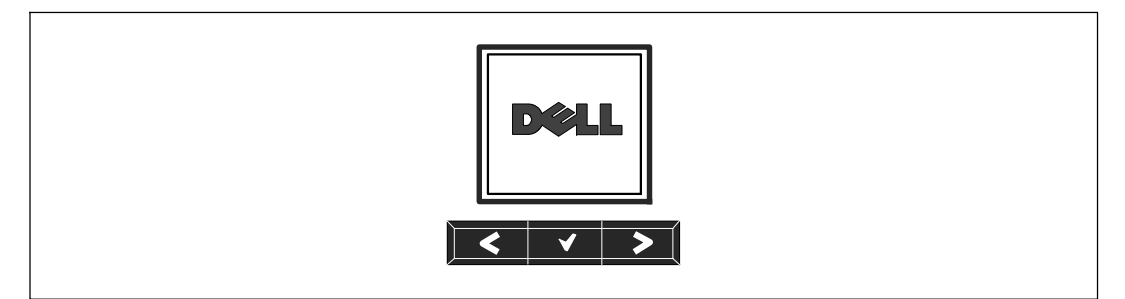

#### 图 19. **Dell** 在线机架式 **UPS** 控制面板

控制面板上有三个按钮:

- < 向上或向后滚动浏览
- > 选择
- > 向下或向前滚动浏览

表 3 描述了 LCD 控制按钮的功能。

#### 表 3. 控制按钮功能

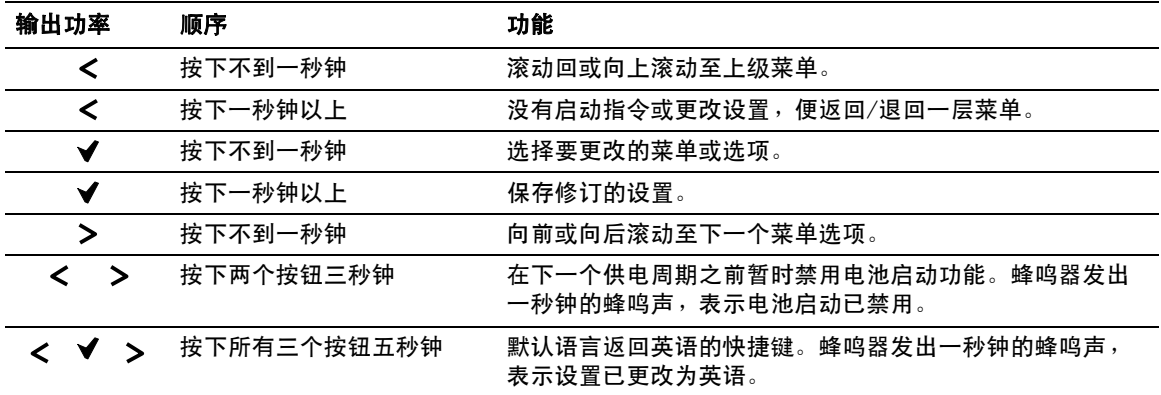

选择一个选项:

- **1** 当滚动通过各设置时,显示可供每次选择的当前设置。
- 2 按下 ✔ 按钮选择选项。

当选上时,选项的当前设置闪烁。

- 3 使用 < 或 > 按钮切换可用的选项。
- 4 通过再次保持按下 ✔ 按钮 1 秒钟设置新的选项。 选项停止闪烁。

## 变更语言

语言选择通过用户设置控制。 参见第10页的表 7了解可用语言的信息 40。

## 显示功能

UPS 可通过前面板显示器提供有关 UPS 本身、负载状态、事件、测量值、标识和设置的有用信息。

#### 开机屏幕

开机时, Dell 标志为默认屏幕。本次开机屏幕显示 5 秒钟, 然后默认为 UPS 状态汇总屏幕。

如果 15 分钟内没有按下任何按钮,而且用户没有锁定其它屏幕,则显示器自动返回 UPS 状态汇总屏幕。当您返回状态屏时,可按下 <按钮一秒钟,退出返回菜单选择。 从主菜单列表选择 UPS 状态可使您能够滚动浏览所有的 UPS 状态菜单屏幕,包括状态汇总屏幕。

## 屏幕锁定

要锁定屏幕,可按下✔ 按钮。当前视图保持锁定,不会在暂停时间后自动返回默认的屏幕。 当屏幕被锁定时,一个钥匙的图像显示在 UPS 状态汇总屏幕上的状态图标左边。请参阅图 20。

按下任何按钮返回常规按钮功能,解除屏幕锁定,去掉锁定标志。

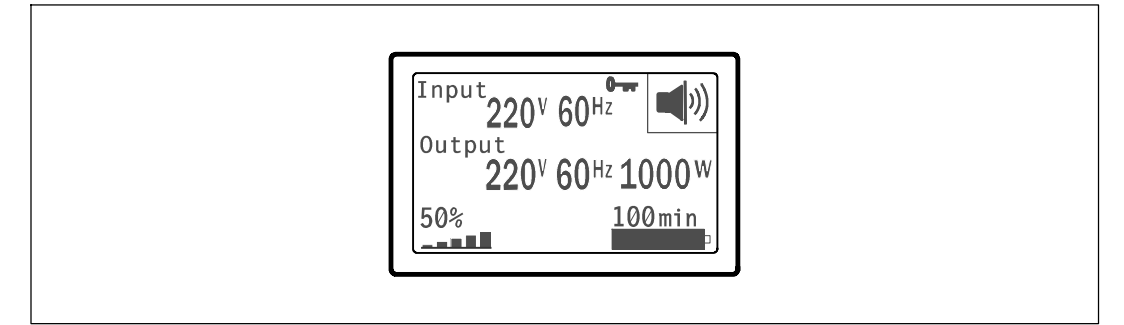

#### 图 20. 锁定的屏幕

只有具有动态、实时数据更新的屏幕可以锁定。合适的屏幕包括状态汇总屏幕、测量屏幕、活跃警 报和电池状态屏幕。

#### **UPS** 状态

UPS 状态可为以下信息提供单独的屏幕:

- 状态汇总,包括模式和负载
- 注意或警报状态(如果存在的话)
- 电池状态,包括状态和电量

参见表 4 查看 UPS 状态汇总屏幕的例子。每个状态汇总屏幕右上角的状态图标表示 UPS 状态或模式。

基本操作模式包括:

- S 正常模式
- S 高效模式
- S 电池模式
- S 旁路模式
- 待机模式

#### 表 4. 状态汇总屏幕

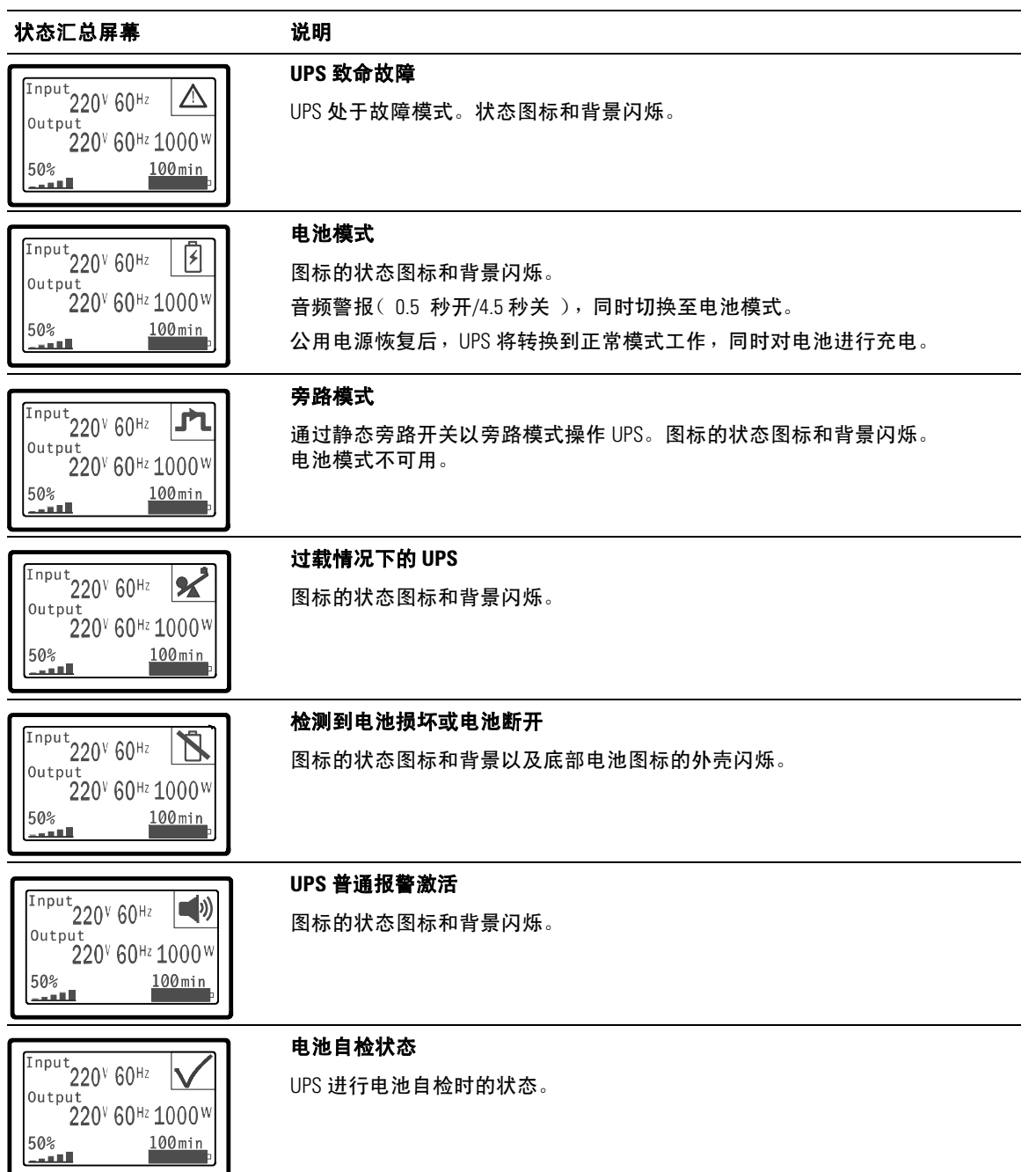

#### 表 4. 状态汇总屏幕(续)

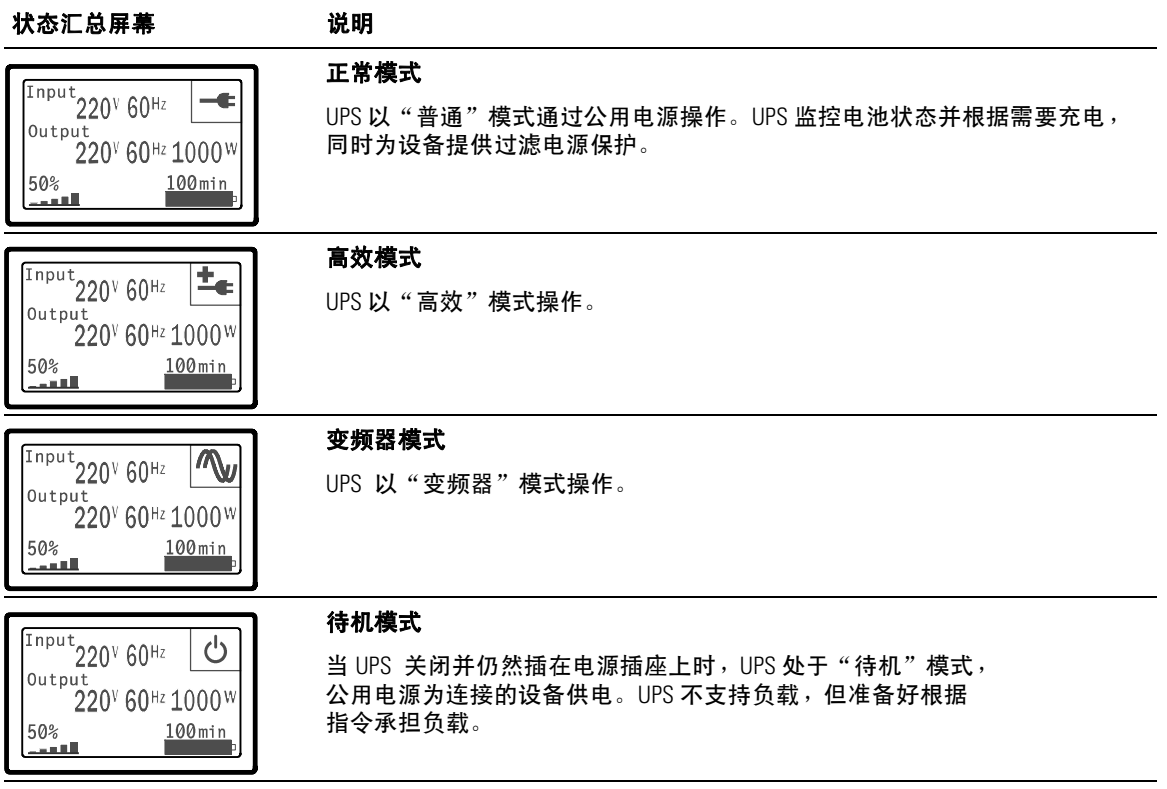

只有当注意或警报活跃时,才出现注意和警报屏幕。每个活跃的注意或警报都有单独的屏幕。 如果没有活跃的注意或警报, "无报警"信息出现在 UPS 状态汇总屏和电池状态屏幕之间的一个 单一的屏幕上。如果有多个注意和警报,滚动每个注意和警报屏,直到到达第一个电池状态屏。

注意: 事件不在状态汇总屏幕上显示。它们只显示在"事件日志"(Event Log)中。

表 5 描述了可用的电池状态屏幕。每次只能用一次电池状态。

#### 表 5. 电池状态屏幕

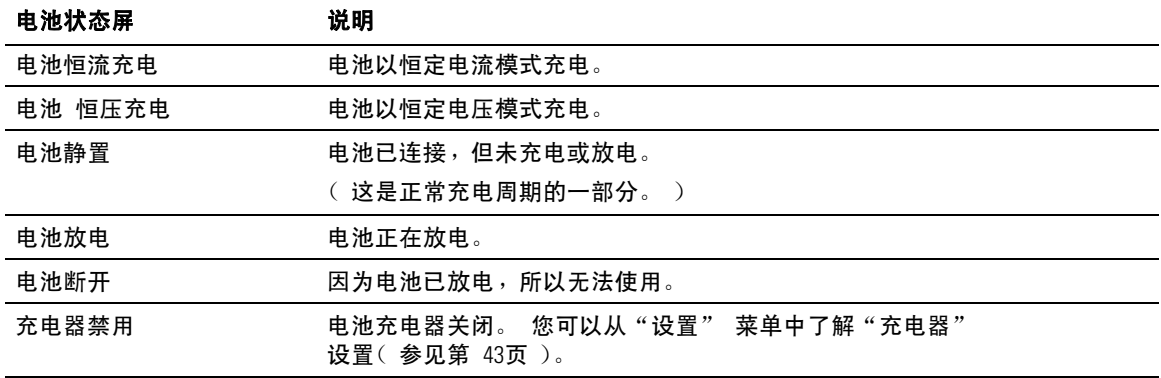

#### 事件日志

"事件日志"可容纳最多 50 个事件。您可以从最近的事件开始滚动事件屏幕。

**么 注意:** 日期格式取决于选择的语言。

每个事件屏幕的第一行包含事件发生的日期(月/日/年)和时间(时:分:秒)。 第二行包含事件类型和代码。事件描述从第三行开始,可以连续至第四行。 事件屏的右下角显示两个数字:一个是日志中事件的序号,另一个是日志中的事件总数。

如果日志中没有事件,事件屏幕显示"日志中无事件"。

参见第46页的"取回事件日志"。

## 测量

量测屏幕提供有关下列参数的有用测量信息:

- 输出功率(伏安)、电路、功率因子、电压与频率
- 输入电压与频率
- 电池电压与充电百分比
- 剩余瞬间余量瓦特数
- 峰值余量瓦特数(可用于支持高峰负载的剩余瓦特数,包括高峰需求日期与时间戳)
- 峰值消耗瓦特数(UPS 所需峰值功率, 包括高峰需求日期与时间戳)
- 当前消耗千瓦小时数(过去一小时 UPS 平均需求千瓦小时数)
- 累计消耗千瓦小时数(总共使用千瓦小时数,包括最后一次重置的日期和时间戳)

## 控制屏幕

表 6 描述了可用的控制屏幕。

### 表 6. 控制屏幕

![](_page_38_Picture_141.jpeg)

## 标识

标识屏幕显示以下 UPS 信息:

- 类型与型号
- S 部件号
- 序列号
- UPS 固件
- 网络管理卡固件
- $\mathbb{Z}$  注意: 只有安装网络管理卡后才会显示 NMC 固件屏幕。 参见; Oell 网络管理卡, 第 55 页。

## 设置

只显示可用的选择。

用户设置不受默认保护。您可以通过"用户密码"设置来设置密码。

表 7 示出了用户可以变更的选项。

#### 表 7. 设置

![](_page_39_Picture_192.jpeg)

![](_page_40_Picture_267.jpeg)

![](_page_41_Picture_231.jpeg)

![](_page_42_Picture_193.jpeg)

![](_page_43_Picture_182.jpeg)

## **UPS** 在各种模式之间的转换

模式之间的转换包括:

- 从"正常"转为"旁路"模式
- 从"旁路"转为"正常"模式

## 从"正常"转为"旁路"模式

从"正常"转为"旁路"模式:

- 1 按下<按钮一秒钟转到主菜单选择并用>按钮向下滚动至"控制菜单"。
- 2 按下√按钮进入"控制菜单"。
- **3** 选择"关机至旁路模式"。

屏幕上的文字变为"旁路模式指令发出"。旁路模式图标 ■ 闪烁,表示已转入旁路模式。

## 从"旁路"转为"正常"模式

从"旁路"转为"正常"模式:

- 1 按下<按钮一秒钟转到主菜单选择并用>按钮向下滚动至"控制菜单"。
- 2 按下 <del>V</del> 按钮进入 "控制菜单"。

#### 44 | 操作

**3** 选择"开机至正常模式"。

屏幕上的文字变为"发送正常指令"。正常模式图标 ➡ 闪烁,表示已转入正常模式。

## 设置工作模式

采用"高效"设置时,UPS 正常以旁路操作,当公用电源停电时,在 < 10 毫秒内转至逆变器, 并在公用电源恢复后一分钟内转回旁路。当 UPS 转入"旁路"模式时,"旁路"模式状态图标框 显示在 UPS 状态汇总屏幕上。

■ 注意: 电源稳定一分钟后可以使用"高效"操作。

设置工作模式:

- 1 按下<按钮一秒钟转到主菜单选择,并用>按钮向下滚动至"设置"菜单。
- 2 按下 <del>V</del> 按钮讲入 "设置" 菜单。
- 3 用 > 按钮滚动至"工作模式" 并按下 ◆ 按钮。

当选上时,选项的当前设置闪烁。

- 4 用 < 和 > 按钮选择"高效"、"正常"或"变频器"。 默认设置为"高效"。
- **5** 按下 ◆ 按钮确认。

## 恢复 "事件日志"

通过显示器恢复"事件日志":

- 1 按下 < 按钮一秒钟转到主菜单选择,并用 >按钮向下滚动至"事件日志"菜单。
- 2 按下 ✔ 按钮进入 "事件日志"列表。
- 3 用 <按钮或>按钮滚动查看列出的事件、注意和警报。
- 4 要返回主菜单,可按下 < 按钮一秒钟。"事件日志"显示。
- 5 按下>按钮。UPS 状态屏显示。

## 过载情况下的表现

参见表 8了解 UPS 在过载情况下如何反应的说明。

## 表 8. 过载情况下的表现

![](_page_46_Picture_184.jpeg)

## 配置输出开关控制

输出开关控制是可由 Dell UPS 管理软件、Dell 网络管理卡或通过 LCD 显示器控制的插座 的集合,可为您的设备提供有顺序的关机和开机。例如,发生停电时,您可以在关闭其它设备的同 时使关键设备保持运行。该功能可使您节约电池电量。

每个 Dell 在线机架式 型号有两个可配置的输出开关控制。参见第 14页的"识别 UPS 后面板"了解输出开关控制位置。

要用电源管理软件控制输出开关控制,请参见您的电源管理软件手册了解详情(参考软件 CD 或 **www.dell.com** 了解最新信息)。

#### 通过显示屏控制输出开关控制

通过显示器控制输出开关控制:

- 1 按下<按钮一秒钟转到主菜单选择并用 >按钮向下滚动至控制菜单。
- 2 按下 <del>V</del> 按钮进入"控制"菜单。
- 3 使用>按钮向下滚动至"输出开关控制"。
- **4** 按下✔按钮。

当选上时,选项的当前设置闪烁。

- 5 用 < 和 > 按钮选择所需的输出开关控制。
- 6 用▼ 按钮将所需的输出开关控制设为ON 或 OFF。
- **7** 按下 ✔ 按钮确认。
- **8** 在需要的情况下,设置其它输出开关控制。

## 配置自动输出延迟

如果是用以下方法断开时,您可以将输出开关控制配置为公用电源恢复后自动接通:

- (り按钮
- 具有自动重启选项的外部指令
- 电池欠电压状态
- 电池模式后自动关闭延迟指令

您可以指定每个输出开关控制的重启延迟时间: 选择 0 秒(0s 为默认值)立即重启, 选择 1-32767 秒延迟指定的时间,或选择"关闭"。

为每个输出开关控制设置重启延迟时间:

- 1 按下 < 按钮一秒钟转到主菜单选择并用 > 按钮向下滚动至"设置"菜单。
- 2 按下 ✔ 按钮进入 "设置"菜单。
- 3 用 > 按钮滚动至"自动输出延迟" 选项并按下 ✔ 按钮。

当选上时,选项的当前设置闪烁。

- 4 用 < 和 > 按钮为一个输出开关控制设置启动延迟。
- **5** 按下 ✔ 按钮确认。
- **6** 若适当,设置其它输出开关控制的重启延迟。
- **7** 按下 ✔ 按钮确认。
- 注意: 通过"控制"菜单发出的输出开关控制"开/关"指令覆盖输出开关控制用户设置。
- 注意: 单一输出开关控制延迟适用于两个输出口。但是,闭线段 1 和 2 之间有额外的内置 1 秒钟延迟。当同时对两段发出 On 指令时,总是出现延迟。

## 配置电池模式后自动关闭延迟

如果设为"关"(OFF)(默认值),只有通过(I)按钮、外部指令或通过显示器("控制"> "输出开关控制")手动发出指令时,输出开关控制才断开。

如果设为零秒 (0s), 当 "UPS 电池模式"状态激活时输出开关控制自动断开。

如果您选择一个值,在选定的延迟时间后输出开关控制自动断开,同时 UPS 使用电池操作,但如果在延迟时间到达之前公用电源恢复,则断开被取消。

为每个输出开关控制设置断开时间:

- 1 按下 < 按钮一秒钟转到主菜单选择,并用 > 按钮向下滚动至"设置" 菜单。
- 2 按下 <del>V</del> 按钮讲入 "设置" 菜单。
- 3 B 用 >按钮滚动至"电池模式后自动关闭延迟"选项,并按下 ♥按钮。 选项显示,当前设置在选择时闪烁。
- 4 用 < 和 > 按钮为一个输出开关控制设置关机延迟。
- **5** 按下 ✔ 按钮确认。
- **6** 在需要的情况下,设置其它输出开关控制的断开延迟。
- **7** 按下 ✔ 按钮确认。

## 配置电池设置

为安装的EBM 配置 UPS 设置,包括是否自动运行电池自检和自动重启配置。

## 为配置 **UPS EBM**

如果没有为 EBM 配置 UPS,UPS 在 UPS 前面板上报告电池剩余电量少并向任何远程软件报告。 您可能过早收到关机警报。使用电源管理软件时,要确保最大电池备用时间,可为 EBM 配置 UPS:

- 1 按下<按钮一秒钟转到主菜单选择,并用>按钮向下滚动至"设置" 菜单。
- 2 按下 √按钮进入"设置"菜单。
- 3 用 > 按钮滚动至 外部电池模块 选项并按下 ✔ 按钮。

电池数量值开始闪烁。

4 用 < 和 > 按钮设置电池数量值。

![](_page_50_Picture_145.jpeg)

注意: 备用时间根据当前负载水平以及是否配置 EBM 自动调整。

**5** 按下 ✔ 按钮确认。

运行自动电池自检

默认启用的自动放电测试在从"浮动"转换为"静置"模式的过程中运行。测试完成后,充电周期 重新启动,电池完全充电,然后通常继续转入"静置"模式。自动测试每三个月自动运行一次,在 三次 "浮动"至 "静置" 模式的转换之前不会再次运行。如果需要手动电池自检,重置自动电池自 检定时器,使其在以后三个月不运行。

要运行自动电池自检:

- 要运行自动电池自检,必须开启"自动电池自检"设置。 (参见下一节"配置自动电池自检"。)
- S 电池必须完全充满。
- UPS 必须处于没有活跃警报的"正常"模式或"高效"模式。
- $\bullet$  负载必须高于  $10\%$ 。

## 配置自动电池自检

配置自动电池自检:

- 1 按下<按钮一秒钟转到主菜单选择并用>按钮向下滚动至"设置"菜单。
- 2 按下 <del>V</del> 按钮进入 "设置"菜单。
- 3 用 > 按钮滚动至"自动电池自检" 选项, 并按下 ✔ 按钮。 选项开始闪烁。
- 4 用 < 和 > 按钮选择启用或禁用电池自动测试。
- **5** 按下 ✔ 按钮确认。

## 配置自动重启

如果因电池电量用尽、输入信号断开或自动关机指令而关闭输出之后公用电源恢复,UPS 自动重启。

您可以 用"自动输出延迟"设置输出开关控制,使重启延迟一定的时间。您也可以用 "开机电池准位"设置将 UPS 重启配置为取决于电池充电水平。

**5**

# 其它 **UPS** 特性

本章描述了:

- 通讯端口 ( RS-232 和 USB )
- Dell 网络管理卡
- Dell UPS 管理软件

## **RS-232** 和 **USB** 通讯端口

为建立 UPS 与计算机之间的通讯,请使用适当的通讯线缆( RS-232 线缆未提供 )将计 算机连接到 UPS 的一个通讯端口。参见第 14页的"识别 UPS 后面板"了解通讯端口位置。

通讯线缆安装后,电源管理软件可与 UPS 交换数据。软件会轮询 UPS 获取有关电源环境状态的详 细信息。如果出现电源紧急状况,软件会启动相关机制保持所有数据,并按顺序关闭设备。

RS-232 通讯端口的电缆插脚示于图 21,插脚功能列于表 9 中。

![](_page_52_Picture_10.jpeg)

#### 图 21. **RS-232** 通讯端口(**DB-9** 连接器)

## 表 9. **RS-232** 通讯端口针脚分配

![](_page_53_Picture_106.jpeg)

\*所有型号未使用的插脚必须空置。

## **Dell** 网络管理卡 (可选)

Dell 在线机架式 UPS 有一个可用的通讯扩展槽, 其支持可选的 Dell 网络管理卡。参见图 22 了解通讯扩展槽的位置。

安装通讯卡前不必关闭 UPS。

- **1** 取下用两个螺钉固定的插槽盖。保留螺钉。
- **2** 将通讯卡插入插槽中。
- **3** 用两个螺钉固定卡。

![](_page_54_Picture_6.jpeg)

#### 图 22. **Dell** 网络管理卡

要了解有关禁用来自 Dell 网络管理卡 的控制指令的详情,请参见第 41 页的"通讯控制指令"。 参见 Dell 网络管理卡用户指南获取更多信息。

## **Dell UPS** 管理软件

每个 Dell 在线机架式 UPS 用 Dell UPS 管理软件 运送。

Dell UPS 管理软件 可提供 UPS 电源和系统数据以及功率流的最新图形。它还可以为您提供主 要电源事件的完整记录,向您报告重要的 UPS 或电源信息。如果发生停电事故,而且 Dell 在线机架式 UPS 电池电量较低,软件会在 UPS关机前自动关闭您的计算机系统, 以保护您的数据。

要了解有关禁用来自软件的控制指令的详情, 请参见第 41 页的"通讯控制指令"。

# **6**

## **UPS** 维护

本章解释如何:

- UPS 和电池保养
- 运输 UPS
- 存放 UPS 和电池
- 测试电池
- $\bullet$  更新 UPS 固件

## **UPS** 和电池保养

为了提供最好的预防性维护,请保持 UPS 周围的环境清洁无尘。如果空气灰尘较大,请使用真空 吸尘器清洁 UPS 外部。为了保持电池最大使用寿命,请保持 UPS 周围环境温度为 25℃( 77°F )。

<u>U</u> 注意: UPS 的电池使用寿命预期为 3-5 年。使用寿命随使用频率和环境温度而变。超出预期寿命时 间使用电池时,通常运行时间会极大缩短。请至少每 5 年更换一次电池,以保证设备以最高效率工作。

## 运输 **UPS**

**么 注意: 内置 UPS 电池在运输前必须断开。** 

△ 小心: 以下步骤应由熟知电池和所需注意事项的人员进行或指导。未经授权的人员不得接触电池。

如果 UPS 需要任何类型的运输,电池必须在运输前断开(不用取出):

- **1** 确认 UPS 关闭、未插电。
- **2** 将 UPS 置于平整稳定的表面,机箱前部面向您自己。

**3** 取下 UPS 前盖(参见图 23)。

![](_page_57_Picture_1.jpeg)

## 图 23. 取下 **UPS** 前盖

**4** 打开电池金属盖。

松开电池金属盖上的翼形螺钉,将盖滑向右边并打开(参见图 24)。

![](_page_57_Picture_5.jpeg)

## 图 24. 打开电池金属盖

**5** 断开 UPS 内置电池连接器(参见图 25)。

![](_page_58_Picture_1.jpeg)

#### 图 25. 断开 **UPS** 内置电池连接器

- **6** 关闭电池金属盖。
- **7** 调整电池连接器,以使得门可以正确关闭。将门轻轻地向右推,然后再向左推。
- **8** 拧紧翼形螺钉。

将螺钉拧至 0.7 牛米(N·m) (6.2 磅英寸(lbin))。

**9** 重新放上 UPS 前盖(参见图 26)。

![](_page_59_Picture_1.jpeg)

#### 图 26. 重新放上 **UPS** 前盖

## 存放 **UPS** 和电池

如果您长期储存 UPS,应每6 个月将 UPS 插入电源出口重新给电池充电。内置电池在大约 4 小时内充至 90% 的电量。但是, 建议电池在长期储存后充电 48 小时。

检查运输箱标签上的电池充电日期。如果已经过期并且电池从未充电,请勿使用该 UPS。联络 您的客服代表。

## 更换电池时间

当状态屏显示带有"电池维护" 警报的UPS 故障图标,而且, 警报连续响起时, 可能需要更换电池。联络 您的客服代表 订购新电池。

## 测试电池

测试电池运行:

- S 电池必须完全充满。
- UPS 必须处于没有活跃警报的"正常"模式或"高效"模式。
- 负载必须高于  $10\%$ 。

测试电池:

- **1** 将 UPS 插入电源输出口为电池充电,至少充 48 小时。
- 2 按下<按钮一秒钟转到主菜单选择,并用>按钮向下滚动至"控制"菜单。
- 3 按下 ▼按钮进入"控制"菜单。
- 4 使用>按钮向下滚动至"电池自检"(Battery Test)选项。
- 5 按下 ✔ 按钮开始电池自检。

电池自检过程中,UPS 转入电池模式,而且电池放电初始预定备用时间的25%。前面板显示 "电池自检运行中"和测试完成的百分比。完成后,结果显示在 UPS 前面板上。

## 更新 **UPS** 固件

要持续更新UPS 固件,以获取最新改进和 益处,可访问 **www.dell.com** 进行更新。您可以下载最新 固件版本以及安装说明。

# **7**

## 规格

本章提供以下技术规范:

- 型号列表
- 尺寸和重量
- S 电气输入与输出
- 环境与安全
- S 电池
- UPS 方框图

## 表 10**. UPS** 型号列表

![](_page_61_Picture_279.jpeg)

## 表 11. 尺寸和重量

![](_page_61_Picture_280.jpeg)

## 表 12. 电力输入

![](_page_61_Picture_281.jpeg)

## 表 13. 电力输出

![](_page_62_Picture_302.jpeg)

**EMC ( A 类 )** FCC, ICES-003 FCC, ICES-003, VCCI CE, BSMI, CQC, C-tick

![](_page_63_Picture_180.jpeg)

\*电池备用时间是近似值,具体时间取决于负载配置和电池充电。

![](_page_63_Figure_2.jpeg)

图 27. 在线 **UPS** 方框图

# 故障排除

Dell 在线机架式 UPS 设计为旨在进行持久的自动操作,并在任何时候发生可能的操作问题时 报警提醒您。通常控制面板显示的警报并不意味着输出功率会受到影响。这些通常只是用于提醒用 户的预防性警报。活跃警报和活跃注意伴随着听得见的蜂鸣声。

## 获取警报和情况

控制面板可提供来自两个主菜单的故障处理信息:

- S **UPS** 状态菜单:获取所有活跃警报
- 事件日志菜单:获取最近的 50 个事件,其可能包括活跃和关闭的警报

## **UPS** 状态菜单

您从 UPS 状态菜单可进入以下故障处理信息屏幕:

- 状态汇总屏幕:状态汇总屏幕可提供有关模式和负载的信息。有严重警报时,状态汇总屏幕 从正常的蓝色背景白色文字变为琥珀色背景深琥珀色文字。
- 注意或警报屏幕: 每个活跃的注意或警报显示在单独的屏幕上。如果没有活跃警报或注意, 显示屏显示"无报警"。
- 电池状态屏幕:电池状态屏幕指示电池充电模式、电池充电的百分数,以及当前负载水平下的 备用时间。

■ 注意: 当警报活跃时, 控制面板自动显示活跃警报屏幕, 除非用户启用屏幕锁定。

用"UPS 状态"菜单获取故障处理信息:

- 1 按下 < 按钮一秒钟返回主菜单选择。
- 2 按下 ✔ 按钮进入 "UPS 状态"菜单。
- 3 按下 > 按钮进入 UPS 状态汇总屏幕。 UPS 状态汇总屏幕提供负载信息。状态图标表示 UPS 操作模式(参见第表 4 页的 35)。
- 4 使用 > 按钮滚动浏览活跃注意和活跃警报屏幕。
- 5 滚动浏览所有警报后,按下 > 按钮进入"电池状态"屏幕。

#### 事件日志菜单

您可以从"时间日志"菜单获取最近的 50 的事件,其中包括事件、注意、警报,从新到旧排列。 事件是作为状态信息记录在"事件日志"中的无声的情况,例如"时钟设置完成"(Clock Set Done)。事件不需要回应。

注意和警报为事件发生时以及在需要的情况下被清除时的记录。

- 注意,包括活跃注意都记录在"事件日志"中。活跃的注意,例如"UPS 电池模式" 通过间歇的蜂鸣声宣布。注意通常不需要回应。
- 警报,包括活跃警报都记录在"事件日志"中。活跃的警报通过间歇的蜂鸣声宣布。实例为 "输出过载"和"散热器过温"。活跃警报需要回应。

"主状态菜单"默认显示。用"事件日志"菜单获取故障处理信息:

1 按下 < 按钮一秒钟转到主菜单选择,并用 >按钮向下滚动至"事件日志"菜单。

- 2 按下 ✔ 按钮进入 "事件日志"列表。
- 3 用>或 <按钮滚动查看列出的事件、注意和警报。

## 典型警报与状况

表 16 描述了典型的警报和情况。

#### 表 16. 典型警报与状况

![](_page_65_Picture_233.jpeg)

![](_page_66_Picture_319.jpeg)

![](_page_67_Picture_356.jpeg)

![](_page_68_Picture_243.jpeg)

![](_page_69_Picture_106.jpeg)

## 使警报消声

按下控制面板上的任何按钮使警报消声。检查警报状况,并执行相关操作解决问题。如果有任何新 警报激活,音频报警重新开始,忽略以前消声的警报。